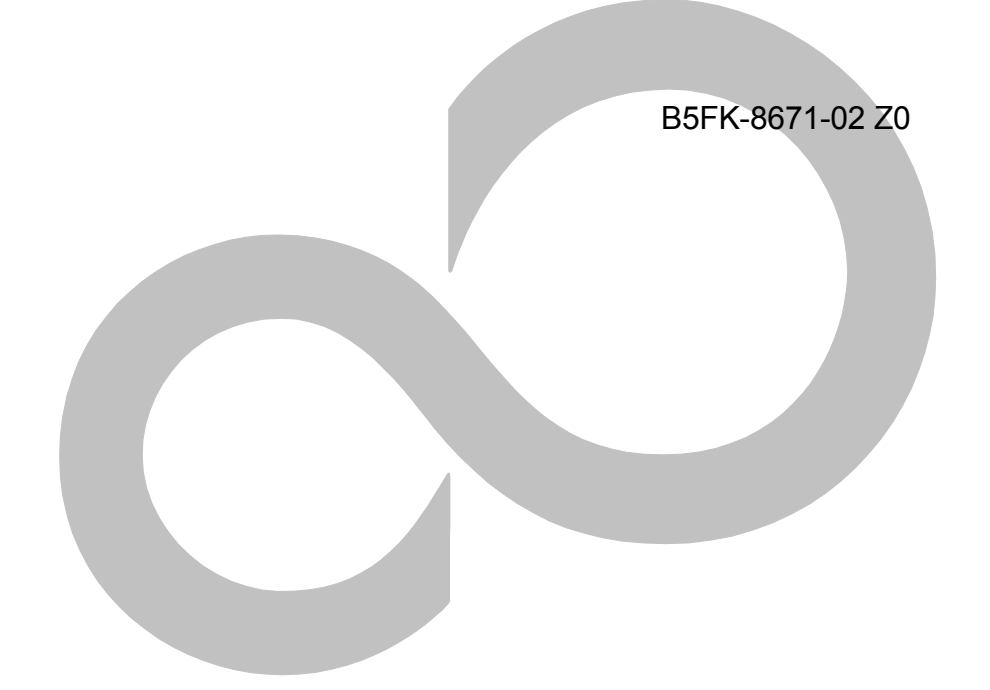

# **内蔵無線 WAN をお使いになる方へ**

# (NTT ドコモ)

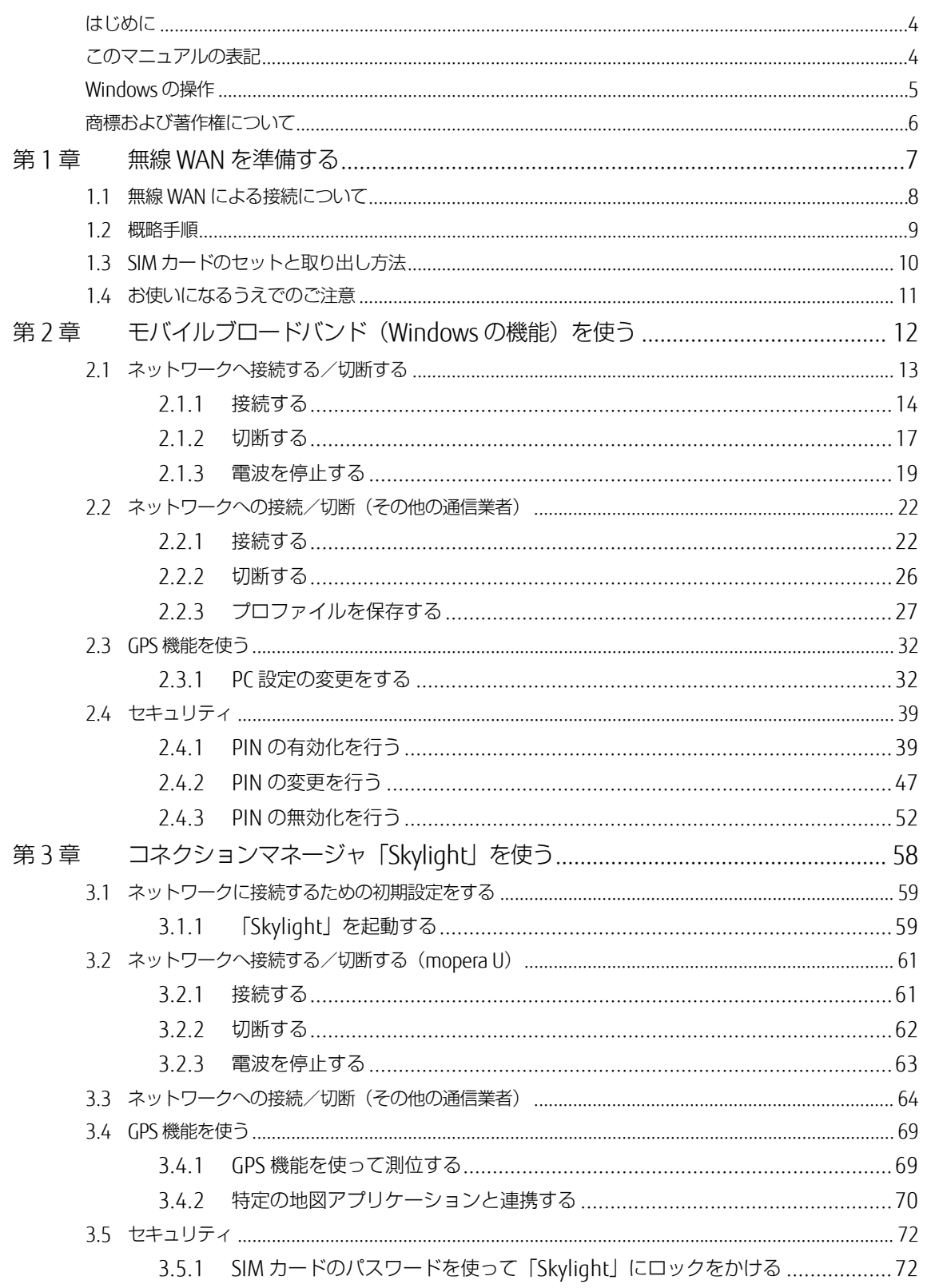

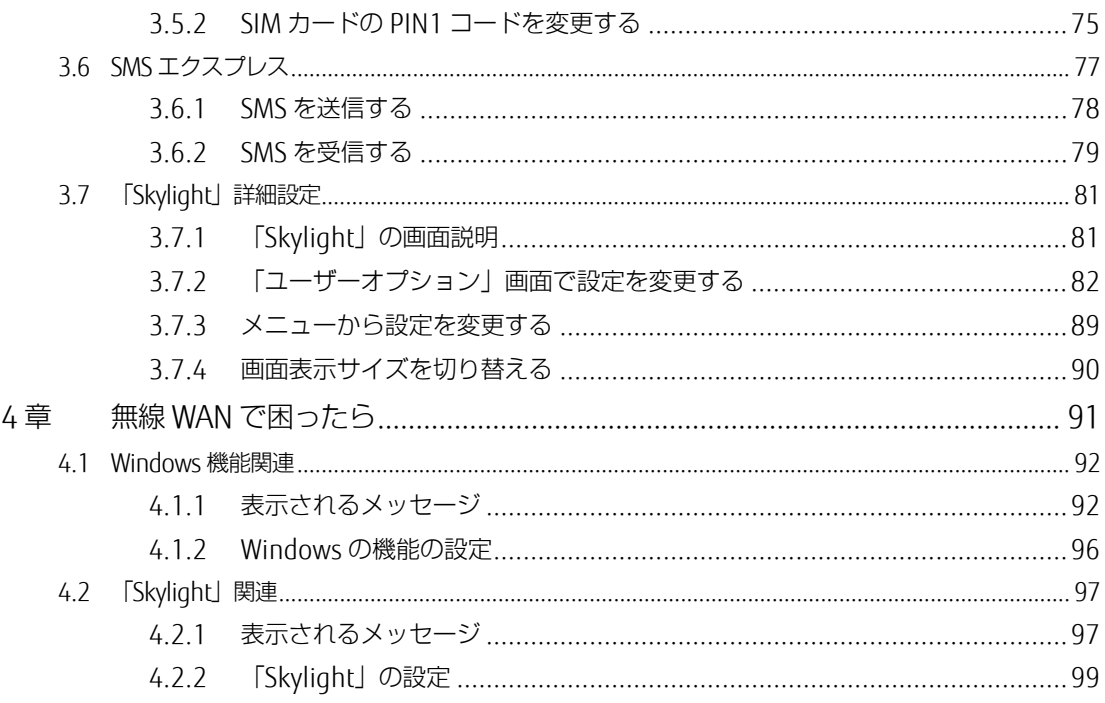

第

### <span id="page-3-0"></span>**はじめに**

このたびは、弊社の製品をお買い上げいただき、誠にありがとうございます。 このマニュアルは、本パソコンまたは本タブレットに内蔵の無線 WAN 機能の使用方法や、お使 いになるうえでの注意事項を説明しています。

ご使用になる前にこのマニュアルをよくお読みになり、正しくお使いいただきますようお願いい たします。

2017 年 4 月

## <span id="page-3-1"></span>**このマニュアルの表記**

#### ■ **本文中の記号について**

本文中に記載されている記号には、次のような意味があります。

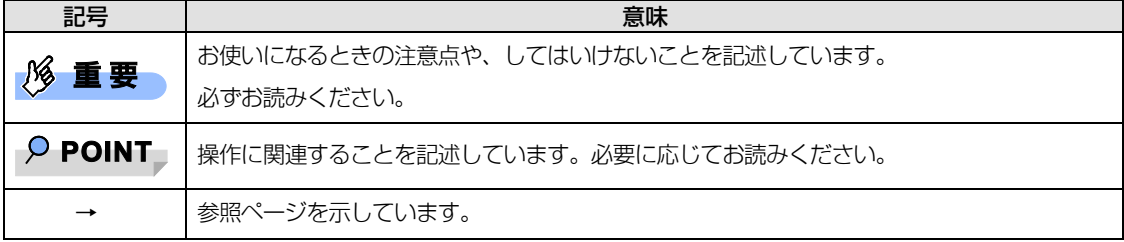

#### ■ **画面例およびイラストについて**

表記されている画面およびイラストは一例です。お使いの機種によって、実際に表示される画面やイラ スト、およびファイル名などが異なることがあります。

#### ■ **連続する操作の表記**

このマニュアルでは、連続する操作手順を、「→」でつなげて記述しています。 なお、アプリケーションの状態を変更した場合は、操作手順が異なることがあります。

#### **■ タッチ操作について**

タッチ操作の場合、「クリック」と記載されている箇所を「タップ」と読み替えてください。「右ク リック」は「長押し」に読み替えてください。

## ■ **製品の呼び方**

このマニュアルに記載されている製品名称などを次のように略して表記しています。

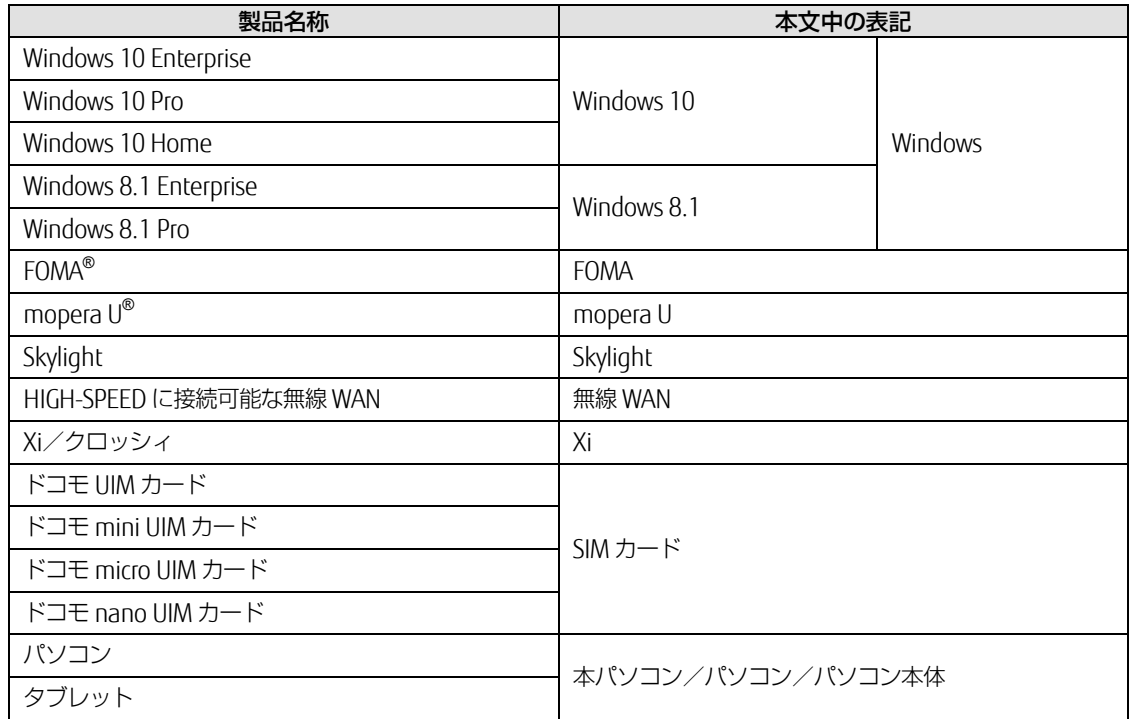

# <span id="page-4-0"></span>**Windows の操作**

# <span id="page-4-1"></span>■ **「コントロールパネル」ウィンドウ**

次の手順で「コントロールパネル」を表示させてください。

1. 画面左下隅の「スタート」ボタンを右クリック(長押し)し、「コントロールパネル」を クリックします。

Windows 8.1 のスタート画面では、マウスポインターを左下隅に合わせると Windows のマークが 表示されます。

#### ■ **アプリ画面(Windows 8.1)**

インストールされている、すべてのプログラムを表示させる画面です。次の操作で表示できます。

- □ LIFEBOOK をお使いの場合
	- 1. スタート画面左下の ◎ をクリックします。
- □ ARROWS Tab をお使いの場合
	- 1. スタート画面で上方向にスライドします。

#### <span id="page-5-1"></span>■ **チャーム(Windows 8.1)**

「チャーム」とは、必要なときに表示させて使う縦長のバーのことです。

#### □ LIFFBOOK をお使いの場合

マウスポインターを画面の右上隅に合わせると表示されます(【 】+【C】キーでも表示されます)。

#### □ ARROWS Tab をお使いの場合

画面の右端を左方向に画面の外から中へスワイプすると表示されます。

# <span id="page-5-0"></span>**商標および著作権について**

「Xi」、「Xi/クロッシィ」、「FOMA」および「mopera U」は NTT ドコモの商標または登録商標です。 Skylight は、Sierra Wireless,Inc.の商標または登録商標です。

本製品は Sierra Wireless Inc.の技術が含まれています。 本製品は QUALCOMM® 3G によりライセンスされています。 本製品は InterDigital Group によりライセンスされた Sierra Wireless Inc.またはその関連会社により、製造・販売されています。

This product may contain technology developed by or for Sierra Wireless Inc. This product includes technology licensed from QUALCOMM® 3G. This product is manufactured or sold by Sierra Wireless Inc. or its affiliates under one or more patents licensed from InterDigital Group.

その他の各製品名は、各社の商標、または登録商標です。 その他の各製品は、各社の著作物です。 その他のすべての商標は、それぞれの所有者に帰属します。

Copyright FUJITSU LIMITED 2017

# <span id="page-6-0"></span>第1章 無線 WAN を準備する

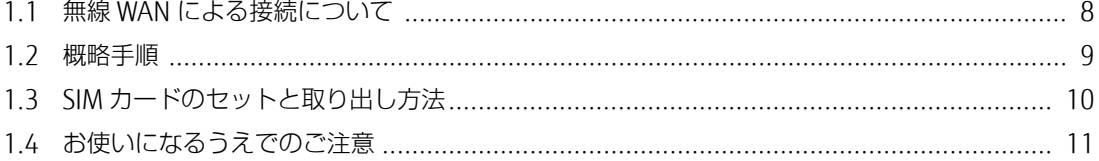

# <span id="page-7-0"></span>**1.1 無線 WAN による接続について**

無線 WAN とは、このパソコンを携帯電話や LAN、無線 LAN アクセスポイントなどにつなぐこ となくインターネットなどのデータ通信を行う機能です。

ここでは、無線 WAN についての概要や接続方法について説明しています。

- このパソコンには、技術基準滴合証明を受けた特定無線設備が組み込まれています。
- 無線 WAN をご利用になるには、NTT ドコモとの回線契約および Xi、FOMA に対応したプロバイダー との契約が必要です。

#### $\circ$  POINT

- ▶ FFNICS II ユニバーサルコネクト対応状況につきましては下記に掲載いたします。 ご使用される場合は事前にご確認ください。 http://fenics.fujitsu.com/networkservice/universal-connect/service-line.html
- ▶ SIM ロックフリーには対応しておりません。
- このパソコンは「Xi」(クロッシィ)に接続可能な無線 WAN 機能を搭載しています。これにより、 受信時最大 100Mbps/ 送信時最大 50Mbps の超高速データ通信(Xi エリアの一部に限ります)がご 利用できます。Xi エリア外でも FOMA ハイスピード (受信時最大 14Mbps/ 送信時最大 5.7Mbps)の 高速データ通信に対応しています。 ※通信速度とは技術規格上の最大値であり、実際の通信速度を示すものではありません。実際の通信 速度は、通信環境やネットワークの混雑状況に応じて変化します。
- 無線 WAN の利用可能エリアは NTT ドコモの提供する Xi エリア、FOMA ハイスピードエリア、FOMA サービスエリア、FOMA プラスエリアです。Xi エリアおよび FOMA ハイスピードエリア以外ではご 使用になれません。Xi および FOMA ハイスピードに対応したエリアについては、NTT ドコモのホー ムページ

(http://www.nttdocomo.co.jp/support/area/index.html)をご覧ください。

 「mopera U」をご利用いただく場合は、別途お申し込みが必要になります。詳しくは mopera U の ホームページをご覧ください。

mopera U ホームページ http://www.mopera.net/

● インターネットサービスプロバイダーやネットワークサービス事業者(以下、「通信事業者」とする) によっては、無線 WAN 接続のサービスを行っている場合があります。接続に関する情報や利用料金 などについては、ご利用の通信事業者にお問い合わせください。

# <span id="page-8-0"></span>**1.2 概略手順**

次の手順に従い初期設定を行ってください。

#### □ SIM カードをセットする

データ通信用の SIM カードをこのパソコンにセットします。

セットの方法については「[1.3](#page-9-0) SIM [カードのセットと取り出し方法」](#page-9-0)(→P.[10](#page-9-0))をご覧ください。

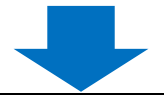

#### □ パソコンの電源を入れる

最初に電源を入れるときには、必ず AC アダプタを接続した状態で電源を入れてください。

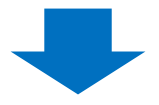

#### □ NTT ドコモのネットワークに接続する

接続方法によって、該当する箇所をご覧ください。

- Windows の機能を使って接続する場合 [「第](#page-11-0)2章モバイルブロードバンド (Windows の機能)を使う」 (→P.[12](#page-11-0)) をご覧ください。
- 「Skylight」を使って接続する場合 [「第](#page-57-0)3章 [コネクションマネージャ「](#page-57-0)Skylight」を使う」 (→P.[58](#page-57-0)) をご覧ください。

# <span id="page-9-0"></span>**1.3 SIM カードのセットと取り出し方法**

無線 WAN による通信を行うために、このパソコンに SIM カードをセットします。 なお、ご購入時の状態では、SIM カードはこのパソコンにセットされていません。 SIM カードの位置やセットおよび取り出し方法などについては、お使いのパソコン本体のイン ターネット上のマニュアル『製品ガイド』をご覧ください。

#### $\triangleright$  POINT

▶ Windows のセットアップ中に「接続する」と表示された時は、「この手順をスキップする」をク リックしてください。

# <span id="page-10-0"></span>**1.4 お使いになるうえでのご注意**

#### 無線 WAN による通信、SIM カードをお使いになるときは、次の点にご注意ください。

- 無線 WAN は、無線を利用しているため、トンネル、地下、建物の中や陰などで電波が届かない場所 や、屋外でも電波の弱い場所、および Xi/FOMA のエリア外ではご使用になれません。
- 高層ビルやマンションなどの高層階で見晴らしの良い場所であっても、ご使用になれない場合があり ます。また、電波が強くアンテナアイコンが 5 本表示されている状態で移動せずに使用している場合 でも、通信が切れる場合があります。
- 病院内や医療用電気機器のある場所では電波を停止してください。特に手術室、集中治療室、CCU (冠状動脈疾患監視病室) などには持ち込まないでください。無線 WAN モジュールからの電波が医療 用電気機器に影響を及ぼすことがあり、誤動作による事故の原因になります。 電波を停止する方法は「[2.1.3](#page-18-0) [電波を停止する」](#page-18-0)(→P[.19](#page-18-0))をご覧になり設定してください。
- 心臓ペースメーカーの装着部位からは、15cm 以上離してください。 電波によりペースメーカーの作動に影響を及ぼすことがあります。
- 満員電車の中など混雑した場所では、付近に心臓ペースメーカーを装着している方がいる可能性があ りますので、ワイヤレススイッチをオフにしてください。電波により心臓ペースメーカーの作動に影 響を与える場合があります。
- 航空機内ではワイヤレススイッチをオフにしてください。運航の安全に支障をきたすおそれがありま す。
- 自動ドア、火災報知器などの自動制御機器の近くでは使用しないでください。無線 WAN モジュール からの電波が自動制御機器に影響を及ぼすことがあり、誤動作による事故の原因になります。
- 本製品を絶対にお客様自身で分解や修理・改造をしないでください。内部に触ると感電の原因になり ます。
- ガソリンスタンドなど引火性ガスの発生する場所ではワイヤレススイッチをオフにしてください。爆 発や火災の原因になります。
- NTT ドコモの通信サービスはベストエフォート方式のため、回線の混雑状況や通信環境などにより、 通信速度が低下、または通信できなくなる場合があります。また、ご利用地域によって通信速度が異 なります。

# <span id="page-11-0"></span>第2章 モバイルブロードバンド (Windows の機能)を使う

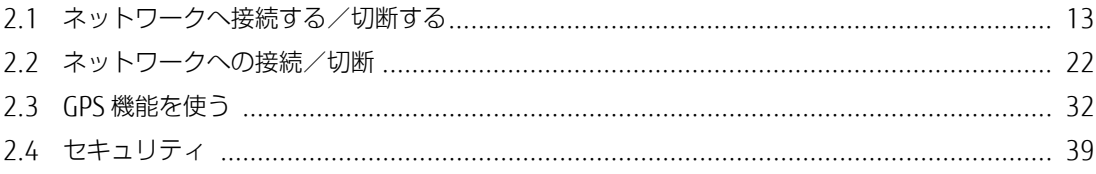

# <span id="page-12-0"></span>**2.1 ネットワークへ接続する/切断する**

ここでは、このパソコンの無線 WAN を使用して、Xi ネットワークへ接続したり、切断したりす る方法について説明しています。ご利用の契約プランをご確認のうえ、設定方法をご覧ください。

#### $\sqrt{2}$  POINT

▶ ここでは、このパソコンの標準設定 APN となる mopera.net への接続/切断方法について説明し ています。それ以外の APN へ接続する場合は、「[2.2](#page-21-0) [ネットワークへの接続/切断\(その他の通信](#page-21-0) 業者) | (→P.[22](#page-21-0))をご覧ください。

#### **|%重要**

- 国際ローミングについて このパソコンは海外での無線 WAN の接続を保証していませんが、お使いになる国によっては、国 際ローミングによって接続できる場合があります。そのようなときは、国際ローミング中のデータ 通信料が非常に高額になる場合がありますので、ご利用にあたっては充分にご注意ください。
- アプリケーションの起動について Internet Explorer などのブラウザーやメールアプリなどは、無線 WAN がインターネットに接続し てから起動してください。インターネットに接続する前にこれらのアプリケーションを起動すると、 ネットワークに接続できない場合があります。
- ブラウザーを閉じたときは、必ず接続が切れているか確認してください 通信を切断していないと、高額のデータ通信料が発生するおそれがあります。ブラウザーを閉じた ときは、必ず通信が切断されているか確認してください。
- ▶ NTT ドコモの Xi データプラン以外をご利用の方は、ご利用のプロバイダーの設定に合わせて設定変 更が必要な場合がありますので、各プロバイダーへ確認してください。
- 従量課金のデータプランをご利用の場合は、次の弊社ホームページを参考にご覧ください。
	- Windows 10 の場合 「富士通 Q&A-[Windows 10] 従量制課金接続の設定について教えてください。」 http://www.fmworld.net/cs/azbyclub/qanavi/jsp/qacontents.jsp?PID=8710-9687 ※ ホームページ下の「ご参考」の Microsoft のホームページをご参考ください。
	- Windows 8.1 の場合 「富士通 Q&A-[Windows 8.1/8] 従量制課金接続の設定について教えてください。」 <http://www.fmworld.net/cs/azbyclub/qanavi/jsp/qacontents.jsp?PID=2410-1581>
- ▶ パソコン本体内蔵無線 WAN 通信モジュールの部品交換を行った場合、APN 設定はされていません。 内蔵無線 WAN モジュールの部品交換前に通信事業者が提供するドコモ Xi ネットワークへ接続する 設定で接続していたときは、本章をご覧になり設定してください。

# <span id="page-13-0"></span>**2.1.1 接続する**

● [Windows 8.1](#page-14-0) は「Windows 8.1 の場合」 (→P[.15](#page-14-0)) をご覧ください。

### ■ **Windows 10 の場合**

- 1. 画面右下の通知領域にある スをクリックします。
- 2. 「NTT DOCOMO (LTE)」をクリックします。

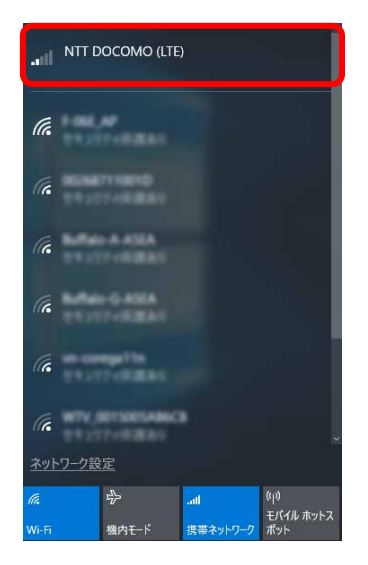

#### 3. 設定を確認し、「接続」をクリックします。

パソコンの起動時や省電力状態からレジュームしたときに、自動に接続したい場合は「自動的に接 続」にチェックを付けてください。

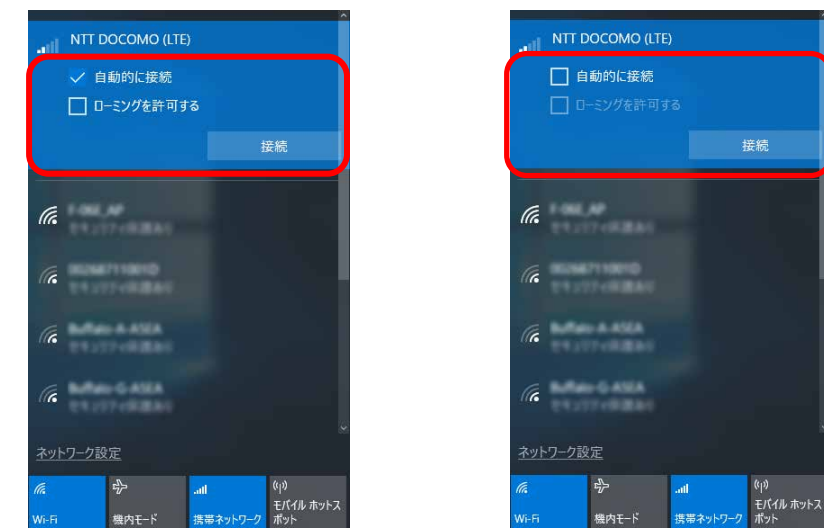

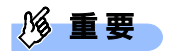

- ▶ 「自動的に接続」にチェックを付けた場合、ご契約された内容によっては高額のデータ通信料が発 生するおそれがあります。その場合は「自動的に接続」からチェックを外してください。
- 

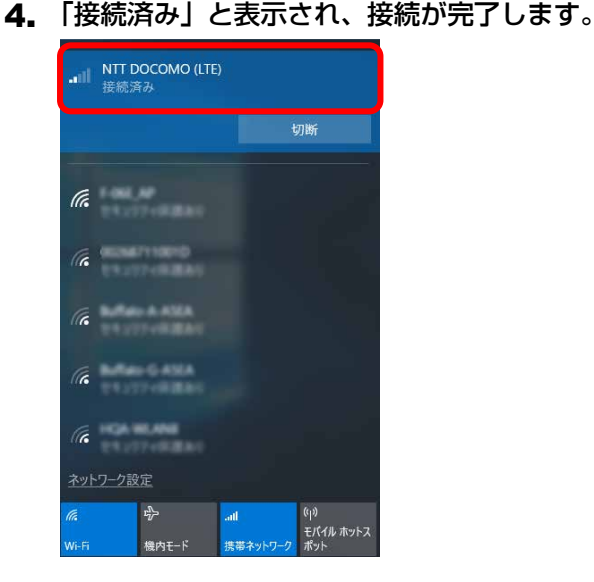

#### $\rho$  point

▶ 「このネットワークに接続できません APN を入力して、やり直してください。」と表示され、接続 できないことがあります。その場合は、[「第](#page-90-0) 4 章 無線 WAN [で困ったら」](#page-90-0)(→P[.91](#page-90-0))を参照して設 定してください。

### <span id="page-14-0"></span>■ Windows 8.1 の場合

- 1. 「チャーム」(→P[.6](#page-5-1)) を表示し、 [●] (設定) をクリックします。
- 2. 「利用可能」をクリックします。

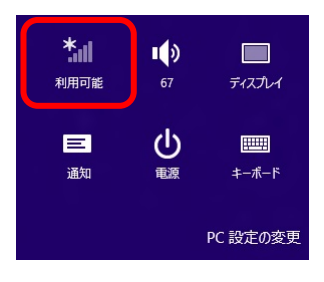

#### $\overline{P}$  POINT

▶ デスクトップ画面右下の通知領域にある <mark>am</mark> をクリックしても、接続することができます。

3. モバイルブロードバンドの「NTT DOCOMO(LTE)」をクリックします。

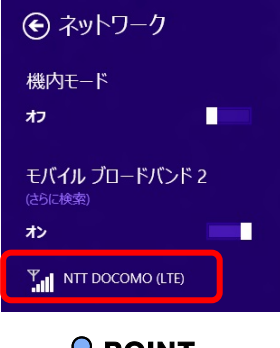

#### $\sqrt{2}$  POINT

▶ お使いの環境によって、「NTT DOCOMO」以外が表示されます。

#### 4. 設定を確認し、「接続」をクリックします。

パソコンの起動時や省電力状態からレジュームしたときに、自動に接続したい場合は「自動的に接 続」にチェックを付けてください。

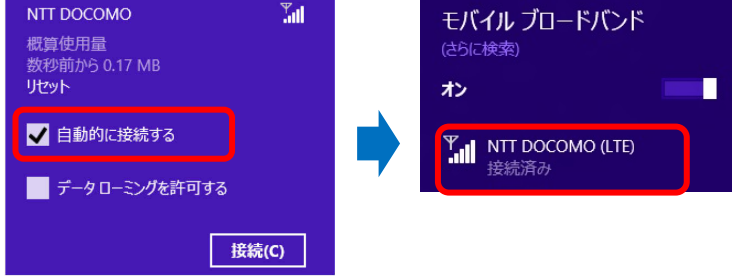

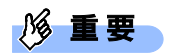

- ▶ 「自動的に接続する」にチェックを付けた場合、ご契約された内容によっては高額のデータ通信料 が発生するおそれがあります。その場合は「自動的に接続する」からチェックを外してください。 「接続済み」と表示され、接続が完了します。
- 5. 「接続済み」と表示され、接続が完了します。

#### $\circ$  POINT

▶ 「このネットワークに接続できません。APN を入力して、やり直してください。」と表示され、接 続できないことがあります。その場合は、[「第](#page-90-0) 4 章 無線 WAN [で困ったら」](#page-90-0)(→P[.91](#page-90-0))を参照して 設定してください。

# <span id="page-16-0"></span>**2.1.2 切断する**

● [Windows 8.1](#page-17-0) は「Windows 8.1 の場合」 (→P[.18](#page-17-0)) をご覧ください。

## ■ **Windows 10 の場合**

- 1. 画面右下の通知領域にある をクリックします。
- 2. 「NTT DOCOMO (LTE)接続済み」をクリックします。

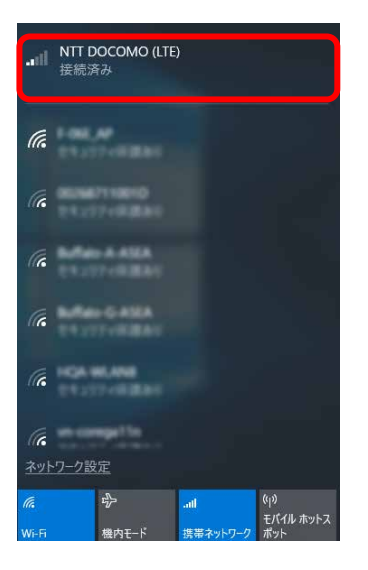

3. 「切断」ボタンをクリックします。

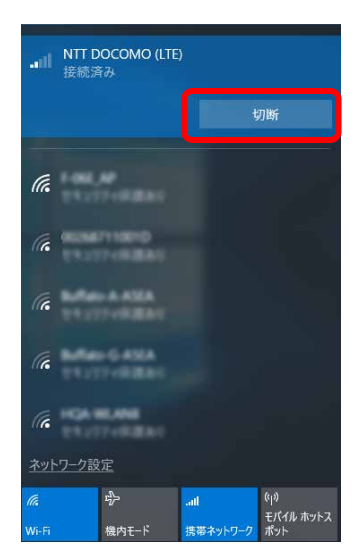

「接続済み」の表示が消え、切断が完了します。

#### <span id="page-17-0"></span>■ Windows 8.1 の場合

- 1. 「チャーム」(→P[.6](#page-5-1))を表示し、 (3) (設定)をクリックします。
- 2. 「NTT DOCOMO」をクリックします。

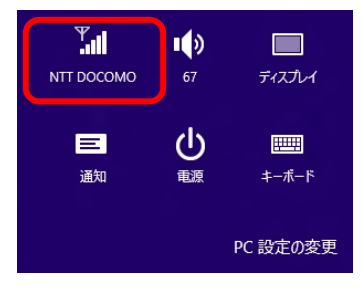

#### $P$  POINT

- ▶ デスクトップ画面右下の通知領域にある **Rm** をクリックしても、切断することができます。
- 3. モバイルブロードバンドの「NTT DOCOMO(LTE) 接続済み」をクリックします。

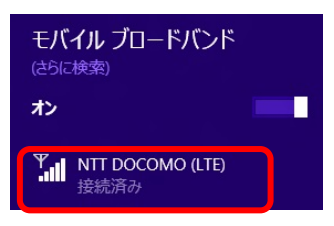

4. 「切断」をクリックします。

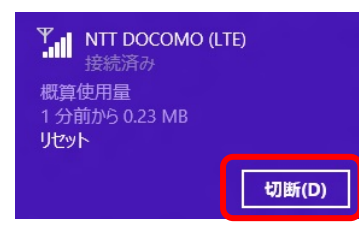

「接続済み」の表示が消え、切断が完了します。

# <span id="page-18-0"></span>**2.1.3 電波を停止する**

病院や飛行機内、その他電子機器使用の規制がある場所では、無線 WAN の電波を停止してく ださい。

「機内モード」をオンに設定すると、すべての電波を停止することができます。また無線機能 の電波オン・オフを個別に行うことができます。

● [Windows 8.1](#page-20-0) は「Windows 8.1 の場合」 (→P[.21](#page-20-0)) をご覧ください。

# ■ Windows 10 の場合

□ すべての電波を停止する

- 1. 画面右下の通知領域にある をクリックします。
- 2. 「機内モード」をクリックします。

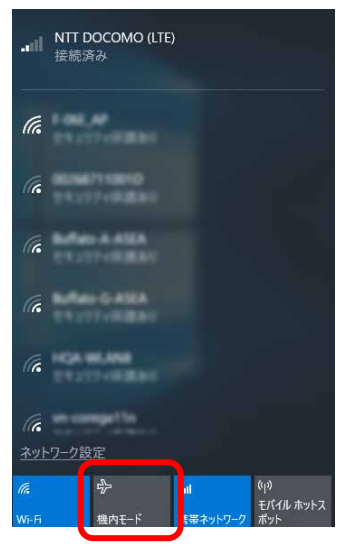

画面右下の通知領域にある表示が ※ に変わり、すべての無線通信機能の電波が停止します。

□ 電波を個別に停止する

- 1. 画面右下の通知領域にある をクリックします。
- 2. 「携帯ネットワーク」をクリックします。クリックするごとに、個別電波のオン/オフを 切り替えます。

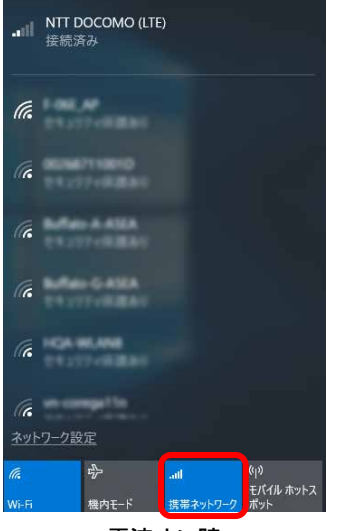

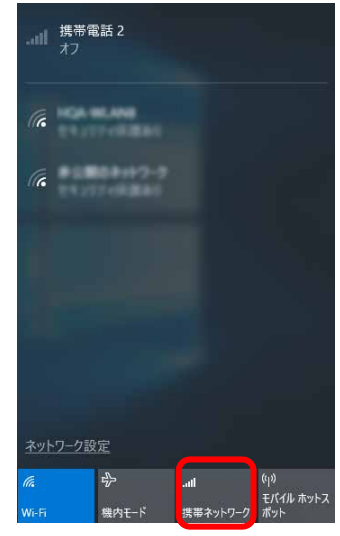

電波オン時 まんじょう かいしゃ 電波オフ時

## <span id="page-20-0"></span>■ **Windows 8.1 の場合**

- 1. 「チャーム」(→P[.6](#page-5-1))を表示し、 (シ) (設定)をクリックします。
- 2. 「PC 設定の変更」をクリックします。

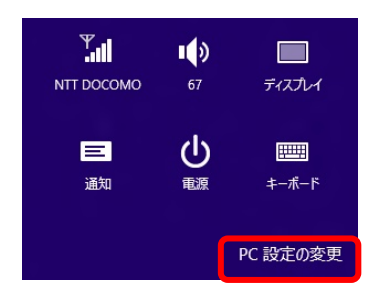

3. 「ネットワーク」をクリックします。

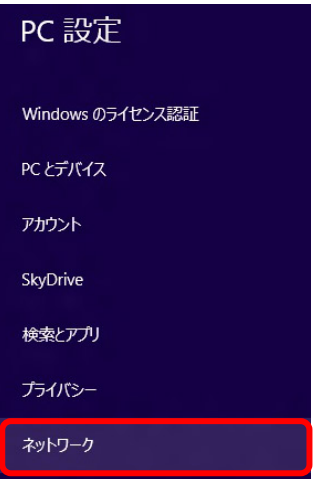

#### 4. 画面左側のメニューで「機内モード」をクリックします。

画面右側のメニューで「機内モード」をオンにすると、すべての無線通信機能の電波を停止するこ とができます。

また、「ワイヤレスデバイス」の「モバイルブロードバンド 2」のオン/オフで、個別に電波を発 信/停止を切り替えることができます。

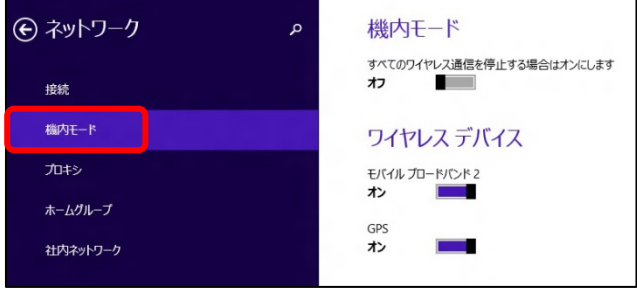

# <span id="page-21-0"></span>**2.2 ネットワークへの接続/切断(その他の通信業者)**

# <span id="page-21-1"></span>**2.2.1 接続する**

● [Windows 8.1](#page-23-0) は「Windows 8.1 の場合」 (→P[.24](#page-23-0)) をご覧ください。

## ■ Windows 10 の場合

- 1. 「スタート」ボタン→ ※ (設定) の順にクリックします。
- 2. 「ネットワークとインターネット」をクリックします。

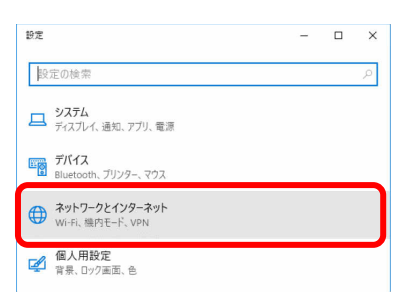

3. 「携帯電話」をクリックします。

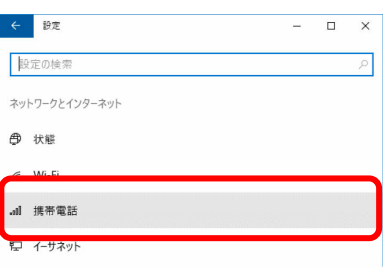

4. アンテナバーのアイコンをクリックします。

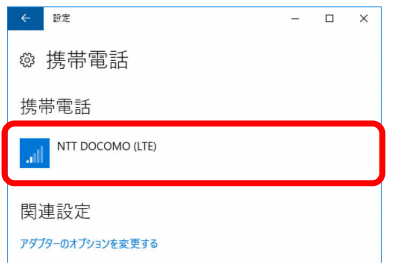

5. 「詳細オプション」ボタンをクリックします。

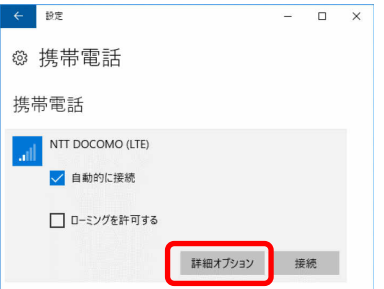

携帯電話会社の設定画面が表示されます。

# 6. 「インターネット APN の追加」をクリックします。

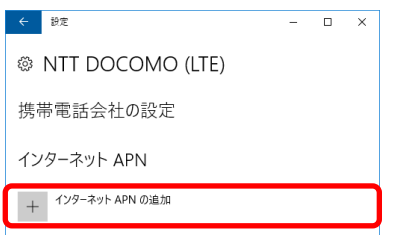

7. 通信事業者から提供された情報を入力し、「保存」をクリックします。

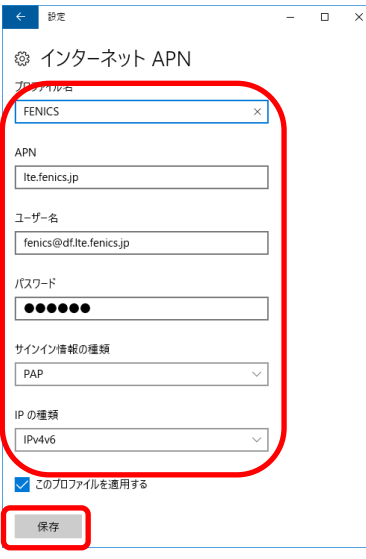

8. 「インターネット APN 設定が保存されました。」と表示されたら、「OK」をクリックしま

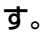

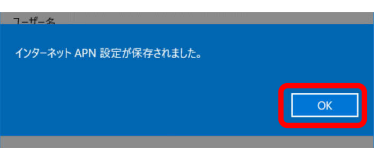

「インターネット APN」設定が保存され、「適用済み」から「アクティブ化済み」と表示されます。

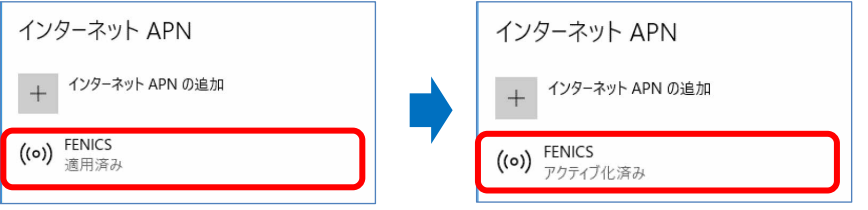

## 1% 重要

 接続時に「このネットワークに接続できません。APN を入力して、やり直してください。」と表示 され、接続できなかった場合は、[「第](#page-90-0) 4 章 無線 WAN [で困ったら」](#page-90-0)(→P.[91](#page-90-0))の対処方法を参照し てください。

# <span id="page-23-0"></span>■ **Windows 8.1 の場合**

- 1. 「チャーム」(→P[.6](#page-5-1))を表示し、 い! (設定)をクリックします。
- 2. 「利用可能」をクリックします。

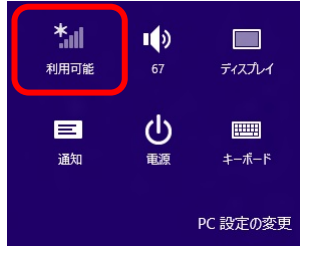

#### $P$  POINT

- ▶ デスクトップ画面右下の通知領域にある am をクリックしても、接続することができます。
- 3. モバイルブロードバンドの「NTT DOCOMO(LTE)」をクリックします。

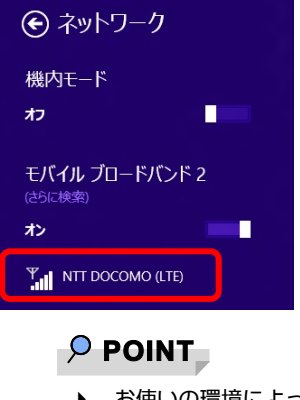

▶ お使いの環境によって、「NTT DOCOMO」以外が表示されます。

4. 次の表示がされたら、「再試行」をクリックします。

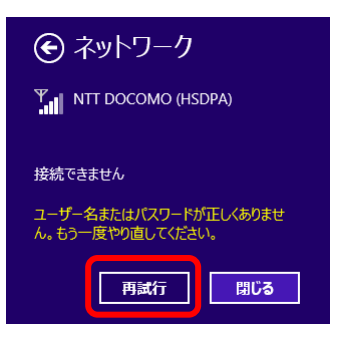

5. ドロップダウンリストから「カスタム」を選択し、「次へ」をクリックします。

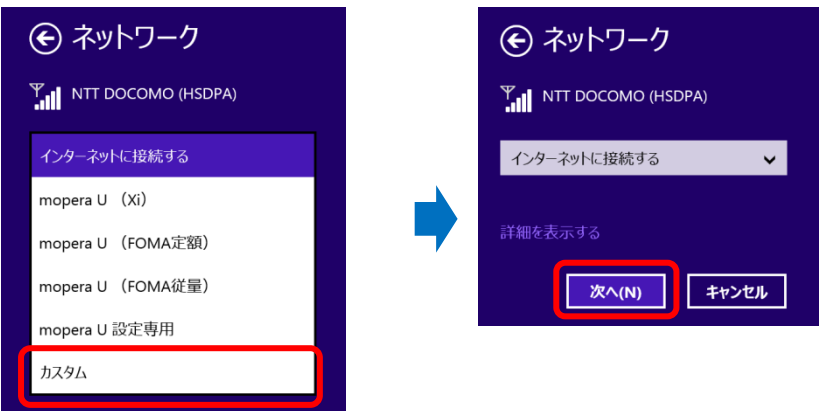

6. 通信業者から提供された設定情報を入力し、「次へ」をクリックします。

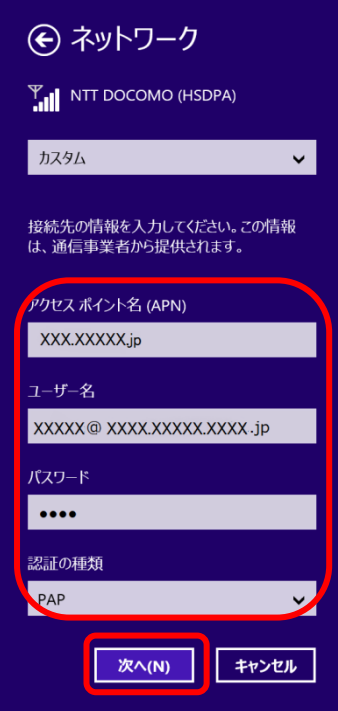

#### 7. 設定を確認し、「接続」をクリックします。

パソコンの起動時や省電力状態からレジュームしたときに、自動に接続したい場合は「自動的に接 続」にチェックを付けてください。

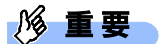

- ▶ 「自動的に接続する」にチェックを付けた場合、ご契約された内容によっては高額のデータ通信料 が発生するおそれがあります。その場合は「自動的に接続する」からチェックを外してください。
- 8. 「接続済み」と表示され、接続が完了します。

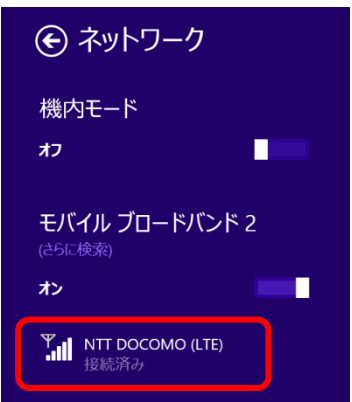

# <span id="page-25-0"></span>**2.2.2 切断する**

「[2.1.2](#page-16-0) [切断する」](#page-16-0)(→P.[17](#page-16-0))の手順をご覧になり、切断してください。

# <span id="page-26-0"></span>**2.2.3 プロファイルを保存する**

● [Windows 8.1](#page-30-0) は「Windows 8.1 の場合」 (→P[.31](#page-30-0)) をご覧ください。

### ■ Windows 10 の場合

- 1. 「スタート」ボタン→ ※※ (設定) の順にクリックします。
- 2. 「ネットワークとインターネット」をクリックします。

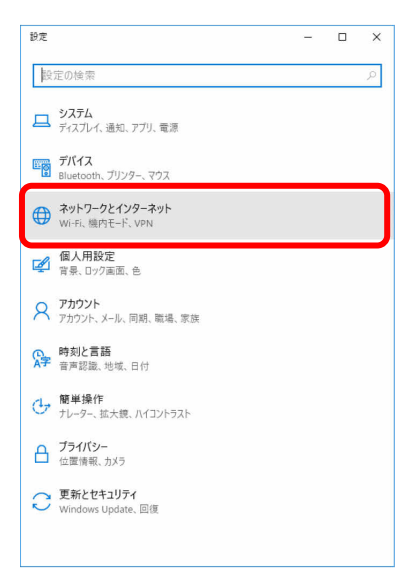

3. 「携帯電話」をクリックします。

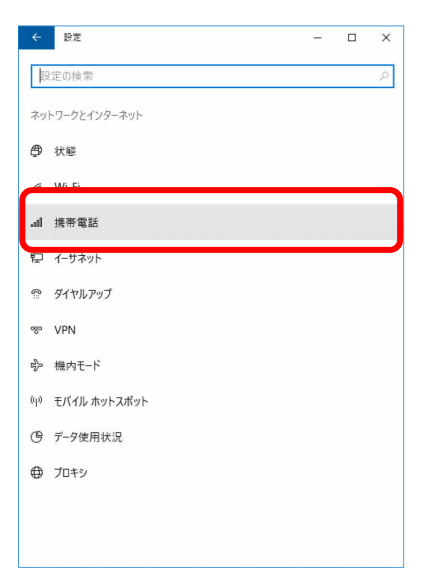

4. アンテナバーのアイコンをクリックします。

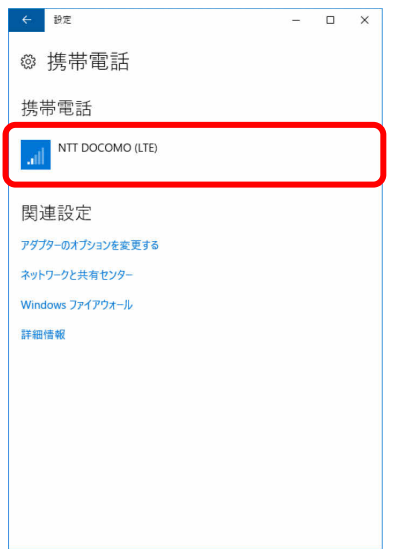

5. 「詳細オプション」ボタンをクリックします。

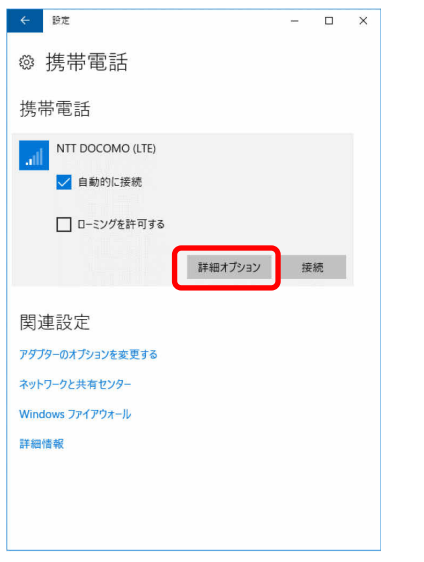

携帯電話会社の設定画面が表示されます。

6. 「インターネット APN の追加」をクリックします。

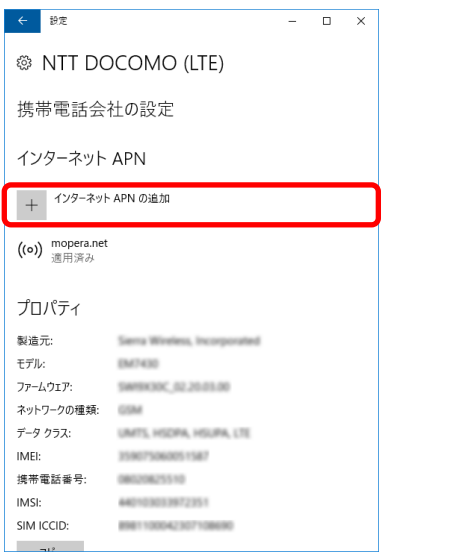

7. 通信事業者から提供された情報を入力し、「保存」をクリックします。

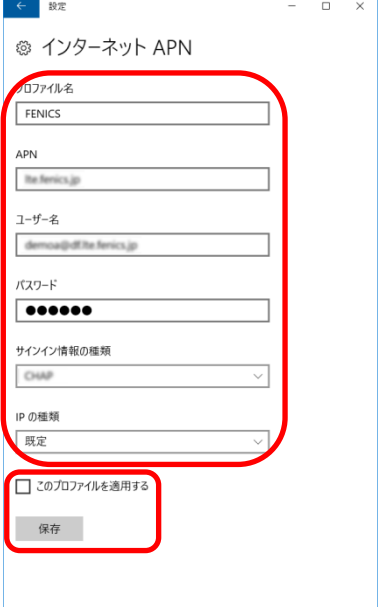

「このプロファイルを適用する」のチェックを外します

8. 「インターネット APN 設定が保存されました。」と表示されたら、「OK」をクリックしま

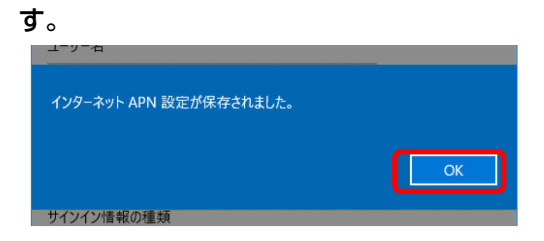

インターネット APN 設定が保存され「未適用」と表示されます。

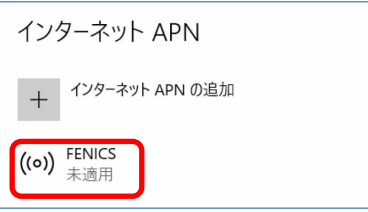

#### <span id="page-30-0"></span>■ Windows 8.1 の場合

- 1. 「チャーム」(→P[.6](#page-5-1))を表示し、 (3) (設定)をクリックします。
- 2. 「PC 設定の変更」をクリックします。
- 3. 「ネットワーク」をクリックします。
- 4. 「NTT DOCOMO」をクリックします。

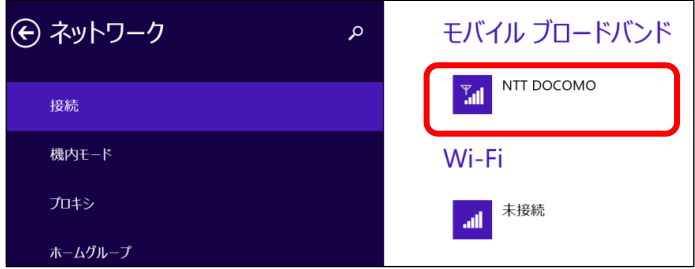

5. アクセスポイントの名前から「カスタム」を選択し、「編集」をクリックします。

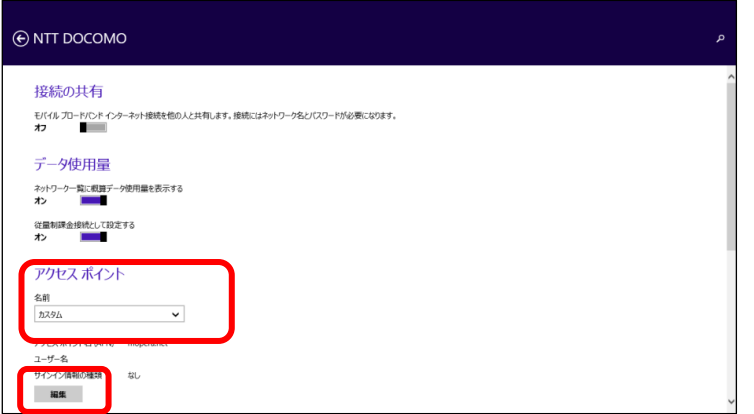

6. 通信事業者から提供された設定情報を入力し、「保存」をクリックします。

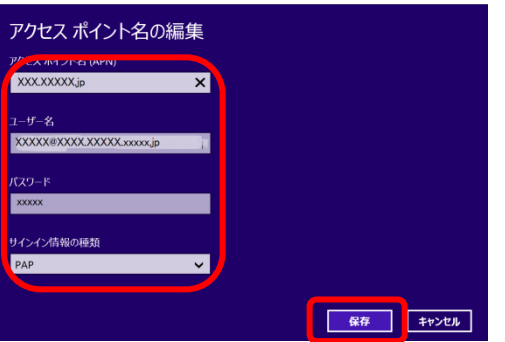

#### $P$  POINT

 プロファイルの保存は、「[2.2.1](#page-21-1) [接続する」](#page-21-1)[Windows 8.1](#page-23-0) の場合、(→P.[24](#page-23-0))の後に行ってくださ い。

# <span id="page-31-0"></span>**2.3 GPS 機能を使う**

Windows に準拠している GPS 対応アプリを使う場合は、次のとおり GPS 機能の設定をしてくだ さい。

# **1% 重要**

- ▶ 本 GPS 機能は簡易的な機能です。周囲の電波環境や天候によっては位置情報を取得できない場合が あります。また、詳細な測位精度を保証するものではありません。
- ▶ 複数の衛星から情報を取得し位置情報を計算するため、測位には数分~十数分かかることがありま す。

# <span id="page-31-1"></span>**2.3.1 PC 設定の変更をする**

● [Windows 8.1](#page-35-0) は「Windows 8.1 の場合」 (→P[.36](#page-35-0)) をご覧ください。

## ■ **Windows 10 の場合**

- 1. 「スタート」ボタン→ ※ (設定) の順にクリックします。 タブレットモードの場合、「スタート」メニュー左上にある トマをクリックし、※2 リックします。
- 2. 「プライバシー」をクリックします。

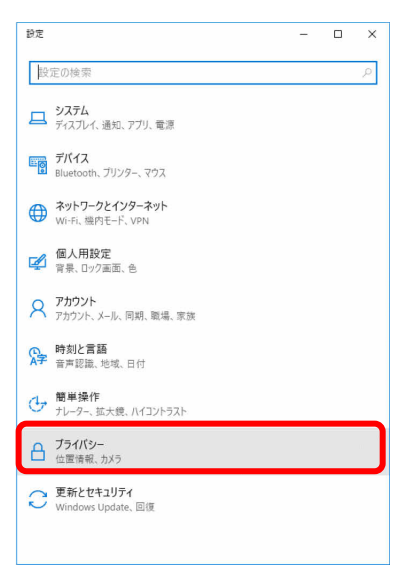

3. 「位置情報」をクリックします。

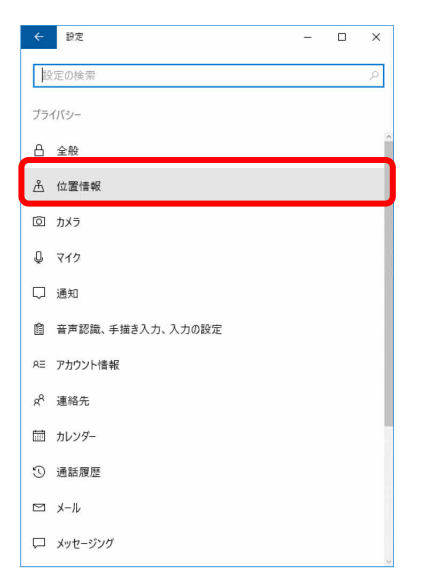

#### 4. 「位置情報」がオンになっていることを確認します。

「位置情報」がオンになっていれば、GPS 有効設定となります。

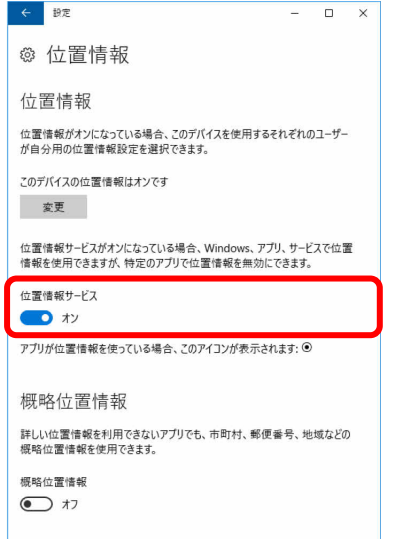

5. 画面をスクロールし、「詳しい位置情報を使用できるアプリを選ぶ」から位置情報を使え るアプリ(地図アプリ)を「オン」にします。

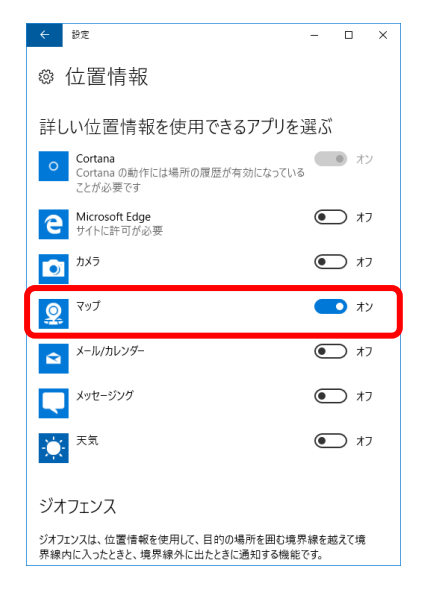

6. 手順 5 で「オン」に設定したアプリ(地図アプリ)を起動します。

初回起動時は「新しいアプリへようこそ」画面が開きますので、「開始」をクリックしてください。

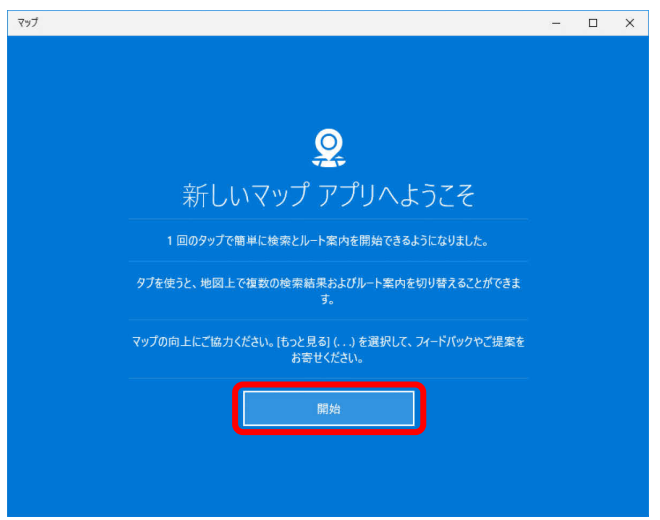

地図アプリが起動します。

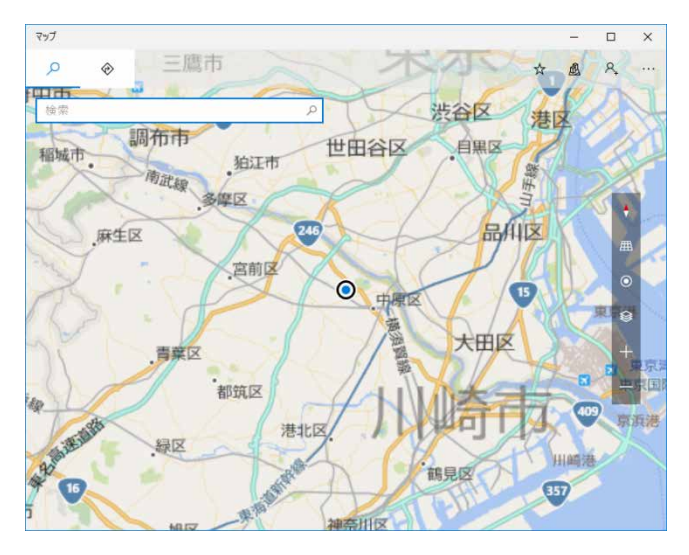

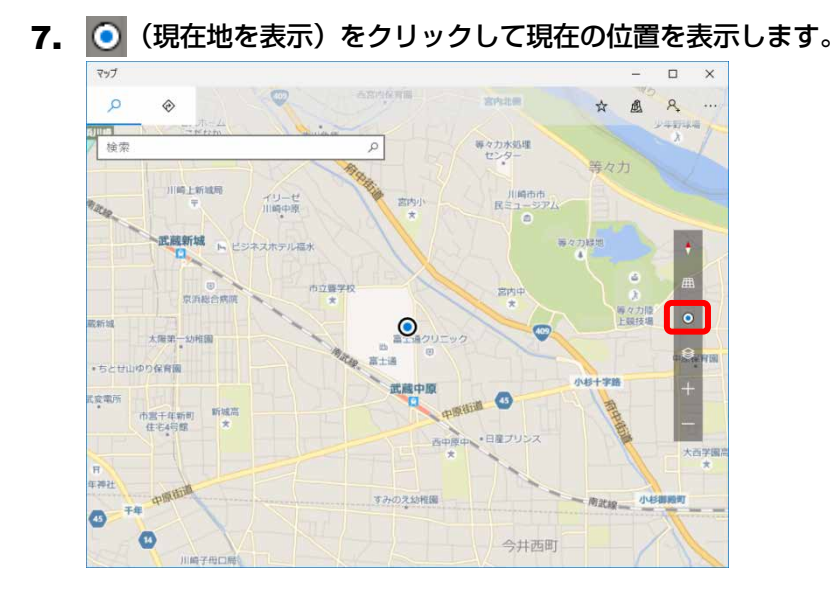

## <span id="page-35-0"></span>■ **Windows 8.1 の場合**

- 1. [「「コントロールパネル」ウィンドウ」](#page-4-1)(→P[.5](#page-4-1))の「位置情報の設定」を開きます。 「ハードウェアとサウンド」→「位置情報の設定」
- 2. 「位置情報の設定変更」で、チェックボックスにチェックを付け、「適用」をクリックし ます。

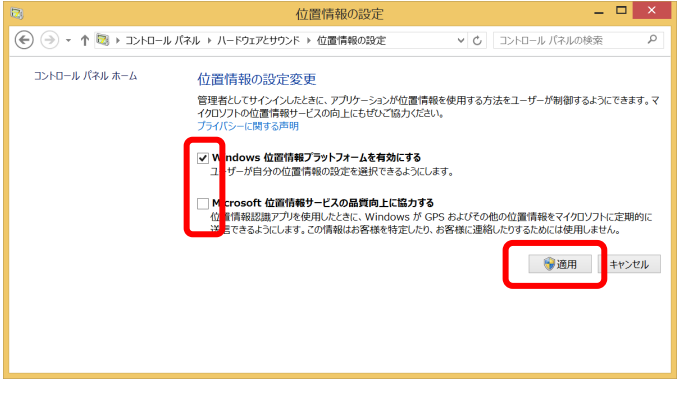

GPS 有効設定となります。

□「プライバシー」設定の変更

- 1. 「チャーム」(→P[.6](#page-5-1)) を表示し、 (シ) (設定) をクリックします。
- 2. 「PC 設定の変更」をクリックします。

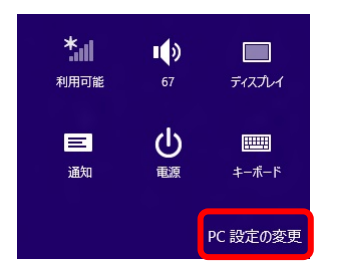

3. 「プライバシー」をクリックします。

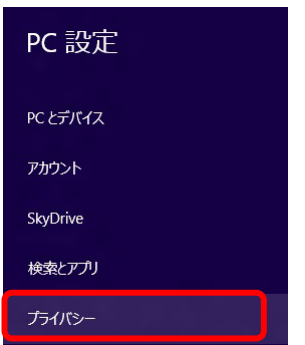
4. 画面左側のメニューで「位置情報」をクリックし、画面右側のメニューで「Windows と アプリで自分の位置情報を使うことを許可する」をオンにします。

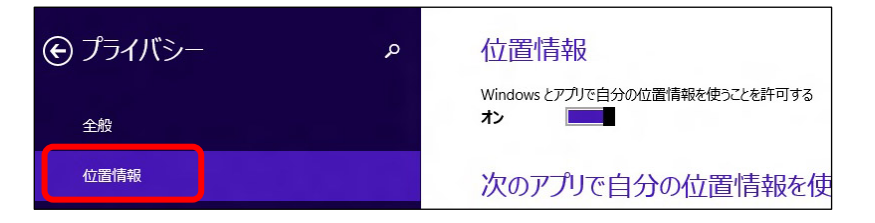

- □「ワイヤレス」設定の変更
	- 1. 「チャーム」(→P[.6](#page-5-0))を表示し、 [●] (設定)をクリックします。
	- 2. 「PC 設定の変更」をクリックします。

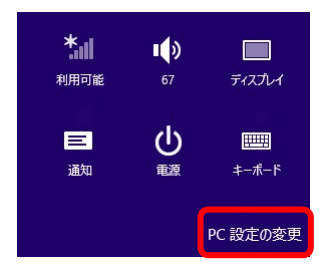

3. 「ネットワーク」をクリックします。

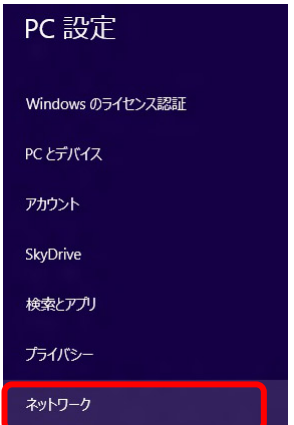

4. 画面左側のメニューで「機内モード」をクリックし、画面右側のメニューで「ワイヤレ スデバイス」の「GPS」をオンにします。

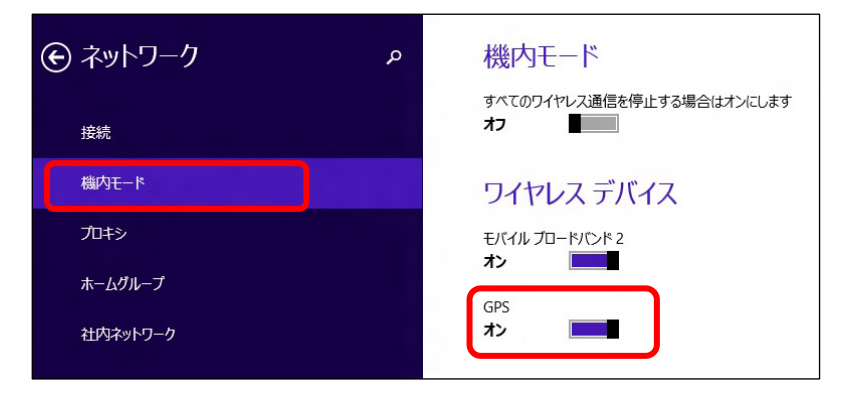

# **2.4 セキュリティ**

ここでは、SIM カードに対するセキュリティの設定について説明しています。

# <span id="page-38-0"></span>**2.4.1 PIN の有効化を行う**

● [Windows 8.1](#page-43-0) は「Windows 8.1 の場合」 (→P[.44](#page-43-0)) をご覧ください。

### <span id="page-38-1"></span>■ **Windows 10 の場合**

- 1. 「スタート」ボタン→ 83 (設定)の順にクリックします。
- 2. 「ネットワークとインターネット」をクリックします。

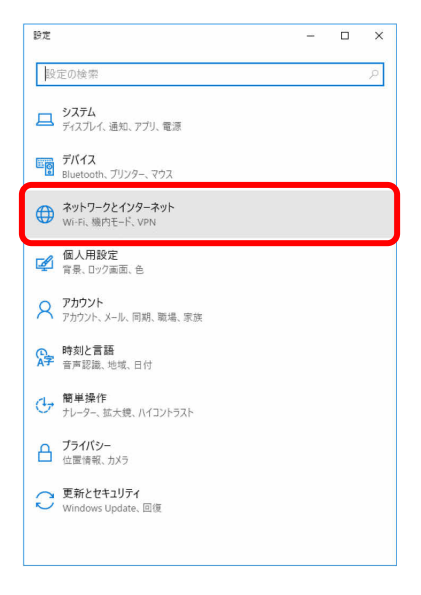

3. 「携帯電話」をクリックします。

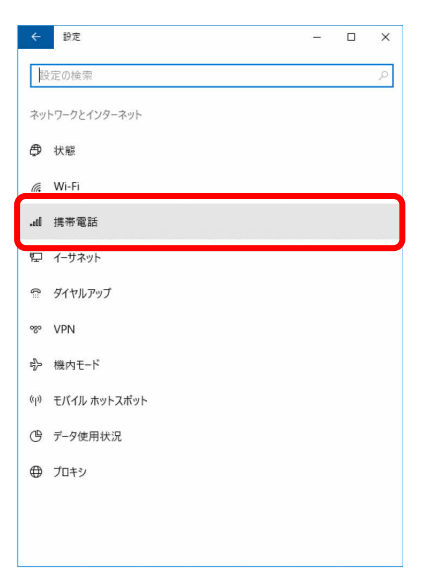

4. 「詳細オプション」をクリックします。

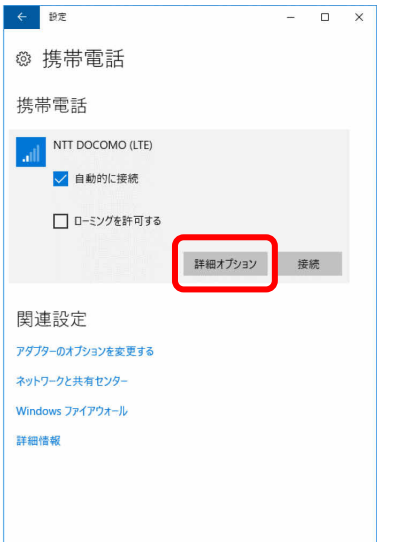

5. 画面一番下までスクロールし、「セキュリティ」が「SIM PIN の使用」と表示されている ことを確認した後、「SIM PIN の使用」をクリックします。

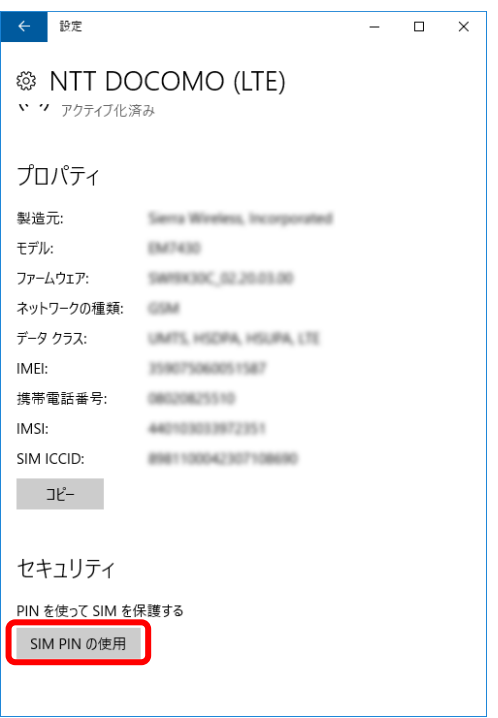

6. 「SIM PIN」に現在の PIN を入力し、「OK」をクリックします。

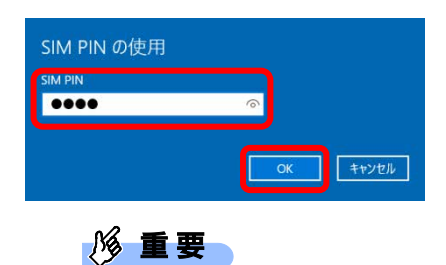

- ▶ PIN (パスワード)の入力を3回間違えると、SIM カードがロックされます。 SIM カードがロックされたときは、「SIM [カードのロックを解除する」](#page-41-0)(→P.[42](#page-41-0))を行い、ロック を解除してください。
- 7. 「SIM PIN を確認しました。」と表示されていることを確認して「OK」をクリックし、 「セキュリティ」が「SIM PIN の変更」の表示になっていることを確認します。

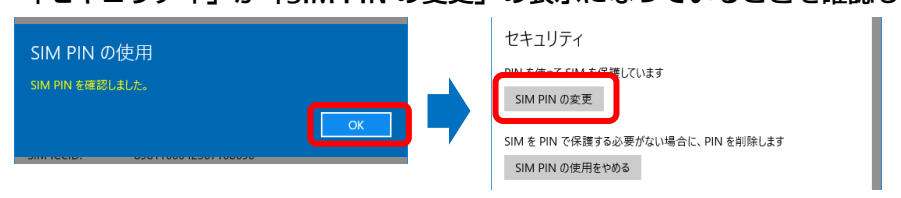

8. 一度パソコンの電源を切り、再度パソコンの電源を入れます。

 $\triangleright$  POINT

- ▶ PIN コードロックが有効にならなかった場合は、[「第](#page-90-0)4章 無線 WAN [で困ったら」](#page-90-0)(→P.[91](#page-90-0))の対 処方法を参照して設定してください。
- 9. 「[2.1.1](#page-13-0) [接続する」](#page-13-0)-「[Windows 10](#page-13-1) の場合」(→P[.14](#page-13-1)) の手順 1~3 をご覧になり、接続 してください。

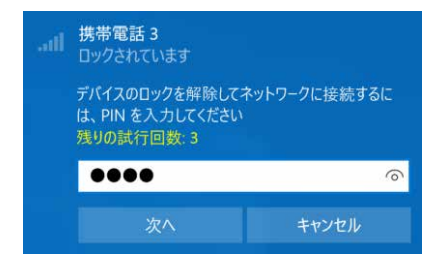

**1% 重要** 

PIN (パスワード)の入力を 3 回間違えると、SIM カードがロックされます。 SIM カードがロックされたときは、「SIM [カードのロックを解除する」](#page-41-0)(→P.[42](#page-41-0))を行い、ロック を解除してください。

<span id="page-41-0"></span>□ SIM カードのロックを解除する

SIM PIN (パスワード)の入力を 3 回間違えると SIM カードがロックされ、ネットワーク名の下に「ブ ロックされています」と表示されます。

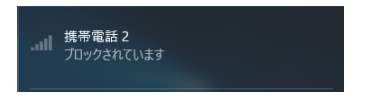

次の手順でロックを解除してください。

- 1. [[2.4.1](#page-38-0) PIN [の有効化を行う」](#page-38-0)[Windows 10](#page-38-1) の場合(→P[.39](#page-38-1))の手順 1~3 を行います。
- 2. 「ブロックされています」が表示されている画面の「詳細オプション」をクリックします。

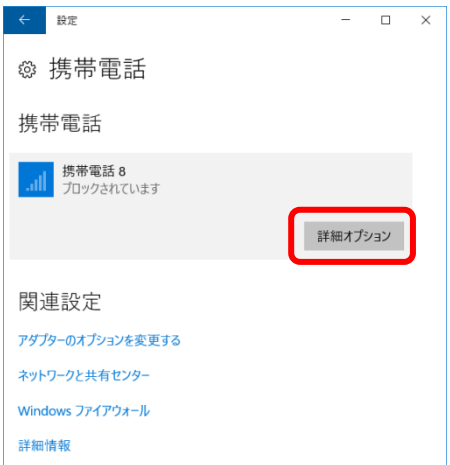

3. 画面一番下までスクロールし、「セキュリティ」の「SIM PIN のロック解除」をクリック します。

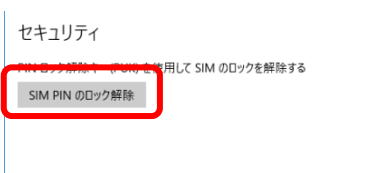

4. 「SIM PIN のロック解除」が表示されたら、「SIM PUK」または通信事業者より提供され た「PIN ロック解除キー(PUK)」を入力し「OK」をクリックします。

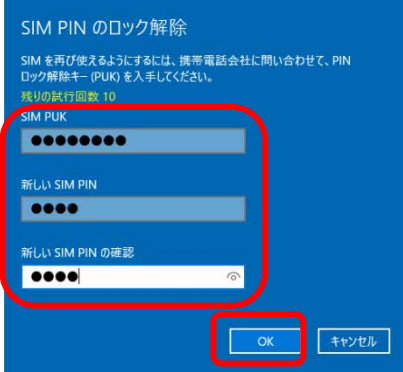

5. 「SIM PIN のブロックが解除されました。」と表示されたら、「OK」をクリックします。

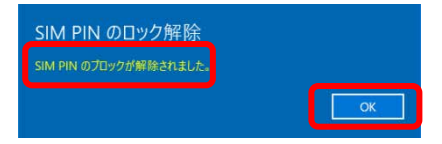

<span id="page-43-0"></span>■ Windows 8.1 の場合

- 1. 「チャーム」(→P[.6](#page-5-0))を表示し、 (シ) (設定)をクリックします。
- 2. 「PC 設定の変更」をクリックします。

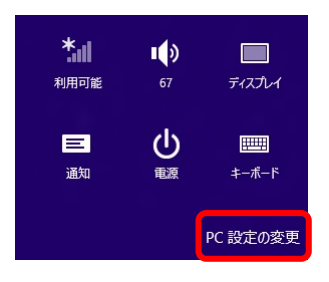

3. 「ネットワーク」をクリックします。

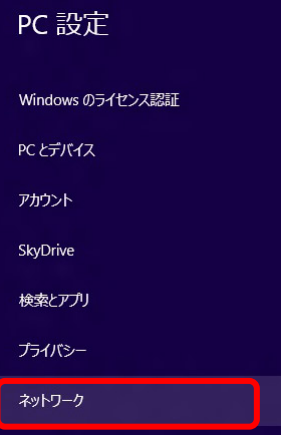

4. 画面左側のメニューで「接続」をクリックし、画面右側のメニューで「モバイルブロード バンド」の「NTT DOCOMO」をクリックします。

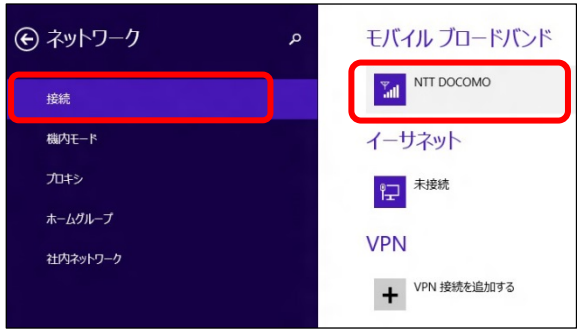

「NTT DOCOMO」が表示されます。

5. 画面一番下までスクロールし、「セキュリティ」が「PIN の使用」と表示されていること を確認した後、「PIN の使用」をクリックします。

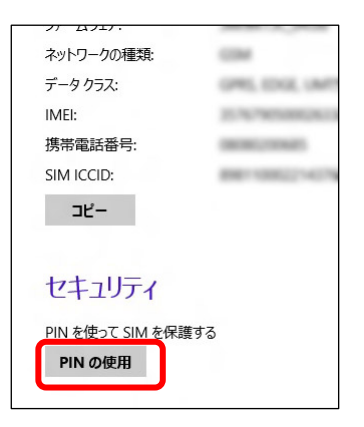

6. 「現在の PIN」を入力し、「OK」をクリックします。

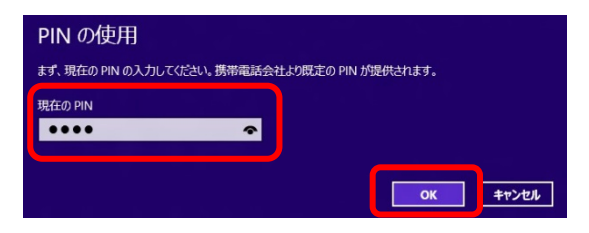

「セキュリティ」が「PIN の変更」の表示になっていることを確認します。

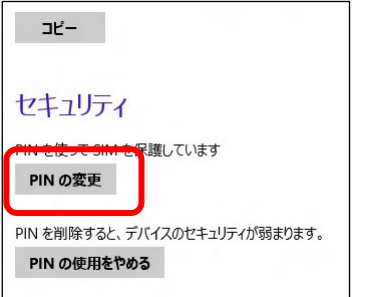

7. 一度パソコンの電源を切り、再度パソコンの電源を入れます。

#### $\overline{P}$  POINT

- ▶ PIN コードロックが有効にならなかった場合は、[「第](#page-90-0) 4 章 無線 WAN [で困ったら」](#page-90-0)(→P.[91](#page-90-0))の対 処方法を参照して設定してください。
- 8. 「[2.1.1](#page-13-0) [接続する」](#page-13-0)[Windows 8.1](#page-14-0) の場合(→P[.15](#page-14-0))を行い、設定した PIN を入力して ネットワークに接続します。

1% 重要

- ▶ PIN(パスワード)の入力を3回間違えると、SIM カードがロックされます。
- ▶ SIM カードがロックされたときは、「SIM [カードのロックを解除する」](#page-41-0) (→P.[42](#page-41-0)) を行い、ロック を解除してください。

#### □ SIM カードのロックを解除する

SIM PIN (パスワード)の入力を 3 回間違えると SIM カードがロックされ、ネットワーク名の下に「ブ ロックされています」と表示されます。

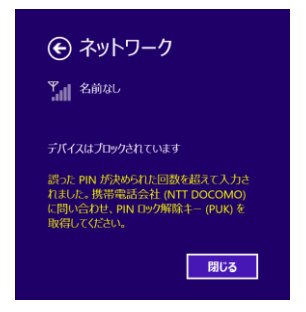

次の手順でロックを解除してください。

- 1. 「[2.4.1](#page-38-0) PIN [の有効化を行う」](#page-38-0)[Windows 10](#page-38-1) の場合(→P[.39](#page-38-1))の手順 1~3 を行います。
- 2. 画面一番下までスクロールし、「PIN のロック解除」をクリックします。

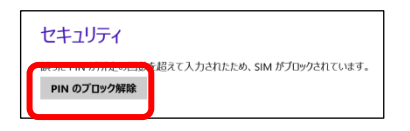

3. 「PIN のブロック解除」画面が表示されたら、「PIN ロック解除キー(PUK)」に「NTT DOCOMO(LTE)」または通信業者より提供された「PIN ロック解除コード」を入力し、 「OK」をクリックします。

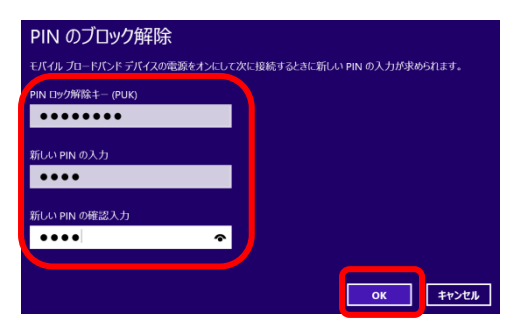

### **2.4.2 PIN の変更を行う**

● [Windows 8.1](#page-49-0) は「Windows 8.1 の場合」 (→P[.50](#page-49-0)) をご覧ください。

### ■ **Windows 10 の場合**

- 1. 「スタート」ボタン→ ※※ (設定) の順にクリックします。
- 2. 「ネットワークとインターネット」をクリックします。

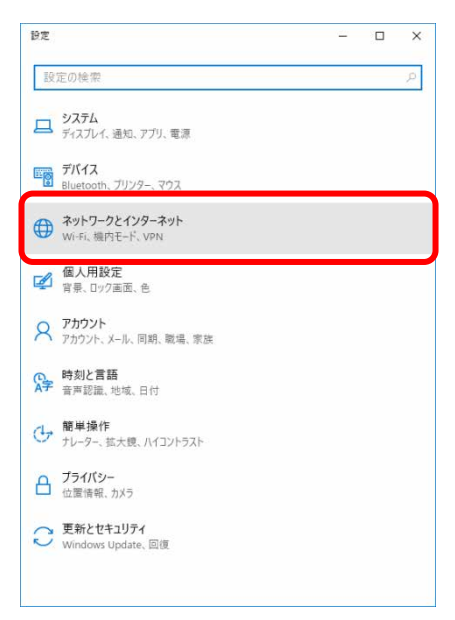

3. 「携帯電話」をクリックします。

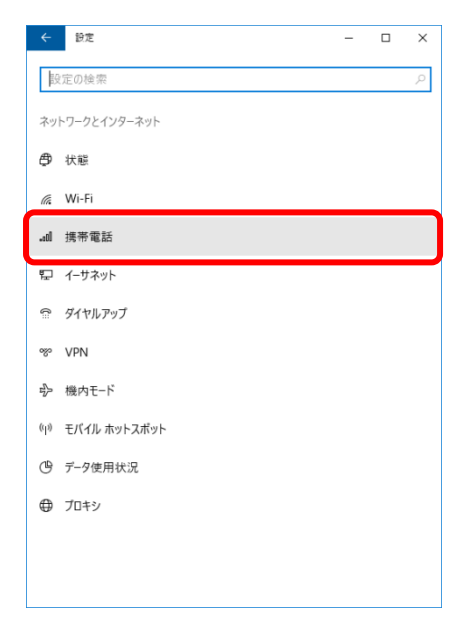

4. 「詳細オプション」をクリックします。

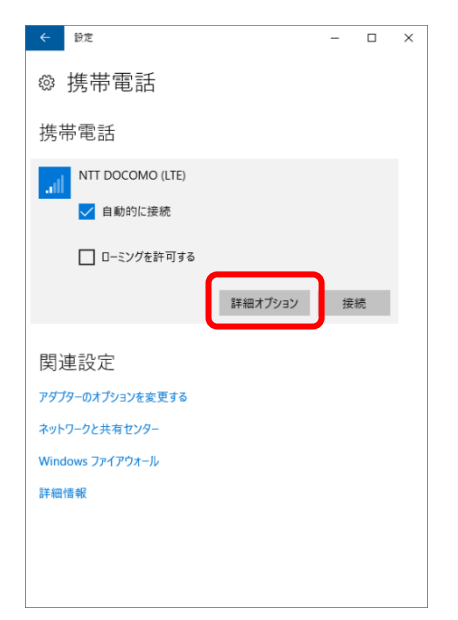

5. 画面一番下までスクロールし、「セキュリティ」が「SIM PIN の変更」と表示されている ことを確認した後、「SIM PIN の変更」をクリックします。

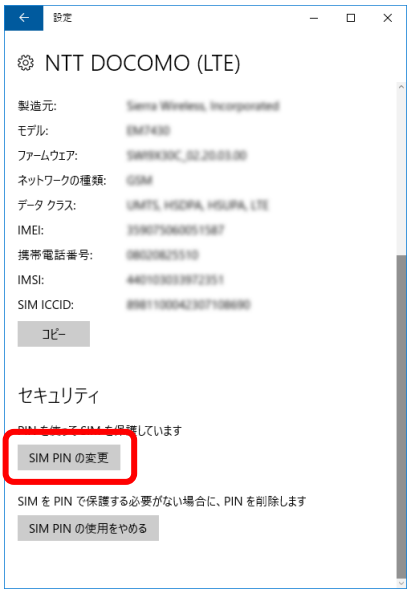

6. 「SIM PIN」、「新しい SIM PIN」、「新しい SIM PIN の確認」をそれぞれ入力し、「OK」を クリックします。

「SIM PIN」には、現在設定している PIN を入力します。

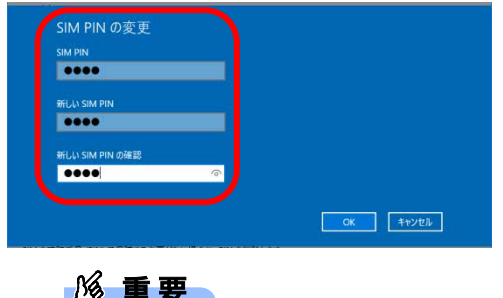

- ▶ PIN(パスワード)の入力を3回間違えると、SIM カードがロックされます。 SIM カードがロックされたときは、「SIM [カードのロックを解除する」](#page-41-0) (→P.[42](#page-41-0)) を行い、ロック を解除してください。
- 7. 「SIM PIN が変更されました。」と表示されていることを確認して「OK」をクリックし、 「セキュリティ」が「SIM PIN の変更」の表示になっていることを確認します。

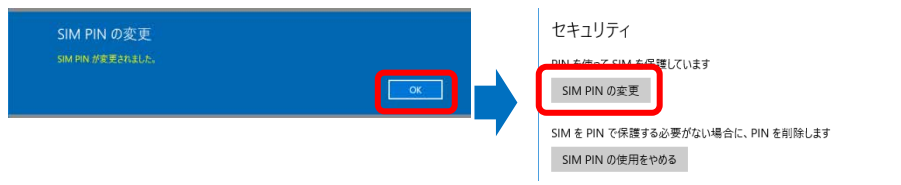

8. 一度パソコンの電源を切り、再度パソコンの電源を入れます。

 $\overline{P}$  POINT

- ▶ PIN コードロックが有効にならなかった場合は、[「第](#page-90-0)4章 無線 WAN [で困ったら」](#page-90-0)(→P.[91](#page-90-0))の対 処方法を参照して設定してください。
- ▶ 再起動の場合、PIN コードロックは有効になりませんのでご注意ください。
- 9. 「[2.1.1](#page-13-0) [接続する」](#page-13-0)[Windows 10](#page-13-1) の場合(→P[.14](#page-13-1))を行い、設定した PIN を入力してネッ トワークに接続します。

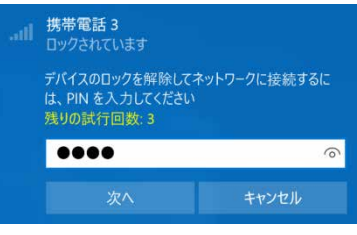

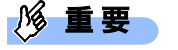

▶ PIN (パスワード)の入力を3回間違えると、SIM カードがロックされます。 SIM カードがロックされたときは、「SIM [カードのロックを解除する」](#page-41-0)(→P[.42](#page-41-0))を行い、ロック を解除してください。

### <span id="page-49-0"></span>■ **Windows 8.1 の場合**

- 1. 「チャーム」(→P[.6](#page-5-0))を表示し、 (3) (設定)をクリックします。
- 2. 「PC 設定の変更」をクリックします。

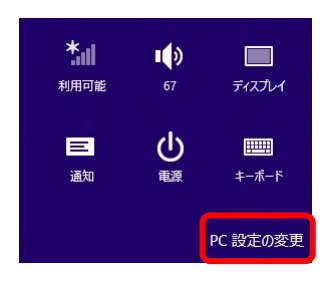

3. 「ネットワーク」をクリックします。

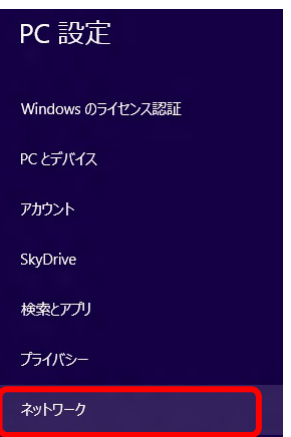

4. 画面左側のメニューで「接続」をクリックし、画面右側のメニューで「モバイルブロード バンド」の「NTT DOCOMO」をクリックします。

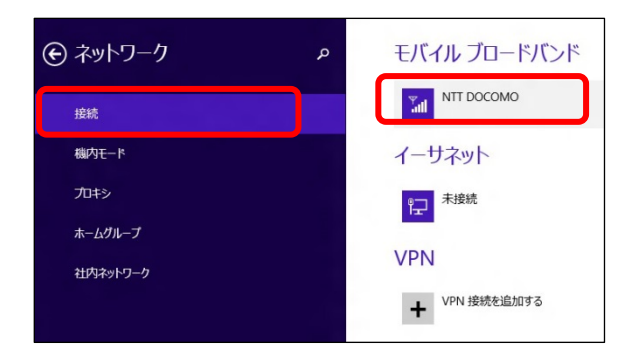

5. 画面一番下までスクロールし、「セキュリティ」が「PIN の変更」と表示されていること を確認した後、「PIN の変更」をクリックします。

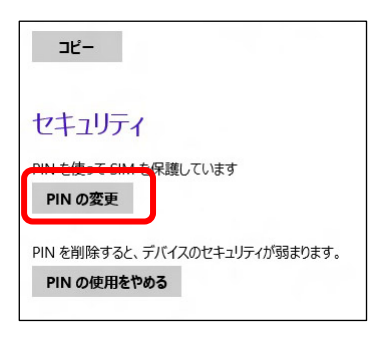

6. 「現在の PIN」、「新しい PIN の入力」、「新しい PIN の確認入力」をそれぞれ入力し、「OK」 をクリックします。

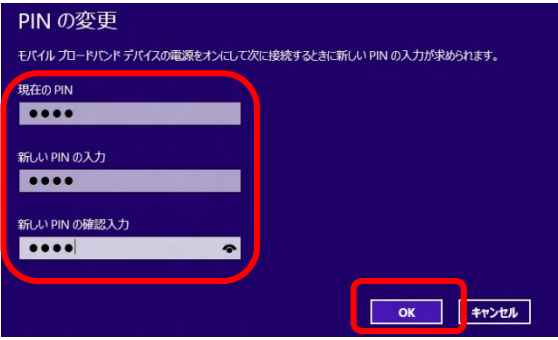

#### **必重!**

- ▶ PIN(パスワード)の入力を3回間違えると、SIM カードがロックされます。 SIM カードがロックされたときは、「SIM [カードのロックを解除する」](#page-41-0) (→P[.42](#page-41-0)) を行い、ロック を解除してください。
- 7. 「セキュリティ」が「PIN の変更」の表示になっていることを確認します。

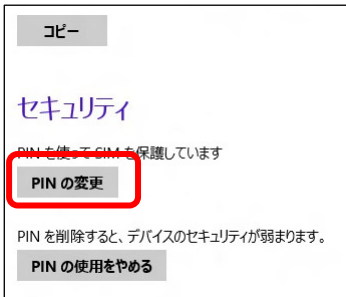

8. 一度パソコンの電源を切り、再度パソコンの電源を入れます。

 $\overline{P}$  POINT

▶ PIN コードロックが有効にならなかった場合は、[「第](#page-90-0) 4 章 無線 WAN [で困ったら」](#page-90-0)(→P.[91](#page-90-0))の対 処方法を参照して設定してください。

9. 「[2.1.1](#page-13-0) 接続する | [Windows 8.1](#page-14-0) の場合 (→P[.15](#page-14-0)) を行い、設定した PIN を入力して ネットワークに接続します。

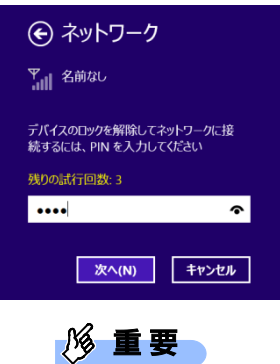

▶ PIN (パスワード)の入力を 3 回間違えると、SIM カードがロックされます。 SIM カードがロックされたときは、「SIM [カードのロックを解除する」](#page-41-0) (→P[.42](#page-41-0)) を行い、ロック を解除してください。

## **2.4.3 PIN の無効化を行う**

● [Windows 8.1](#page-54-0) は「Windows 8.1 の場合」 (→P[.55](#page-54-0)) をご覧ください。

### ■ Windows 10 の場合

- 1. 「スタート」ボタン→ 83 (設定)の順にクリックします。
- 2. 「ネットワークとインターネット」をクリックします。

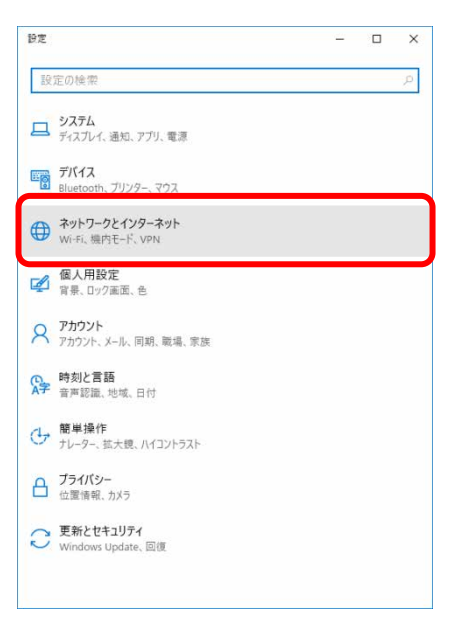

3. 「携帯電話」をクリックします。

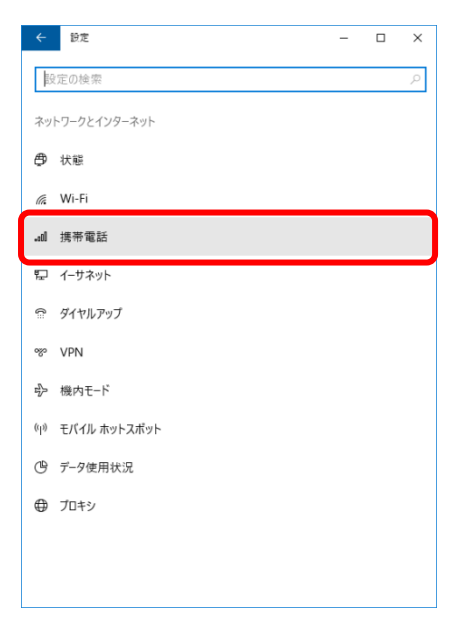

4. 「詳細オプション」をクリックします。

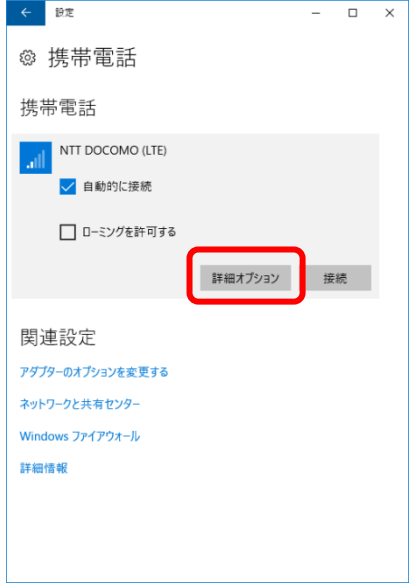

5. 画面一番下までスクロールし、「セキュリティ」が「SIM PIN の使用をやめる」と表示さ れていることを確認した後、「SIM PIN の使用をやめる」をクリックします。

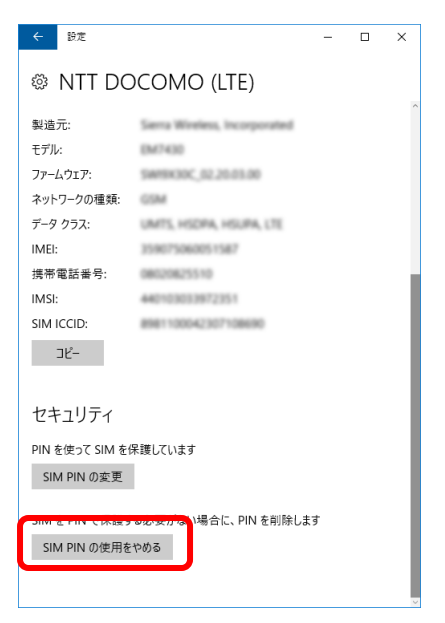

6. 「SIM PIN」に設定した PIN を入力し、「OK」をクリックします。

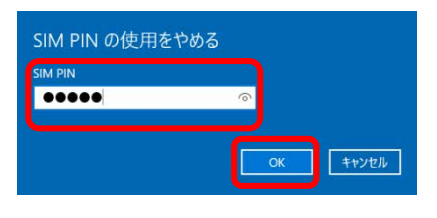

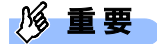

- ▶ PIN (パスワード)の入力を3回間違えると、SIM カードがロックされます。 SIM カードがロックされたときは、「SIM [カードのロックを解除する」](#page-41-0)(→P.[42](#page-41-0))を行い、ロック を解除してください。
- 7. 「SIM PIN が削除されました。」と表示されたら「OK」をクリックし、「セキュリティ」 が「SIM PIN の使用」と表示されていることを確認します。

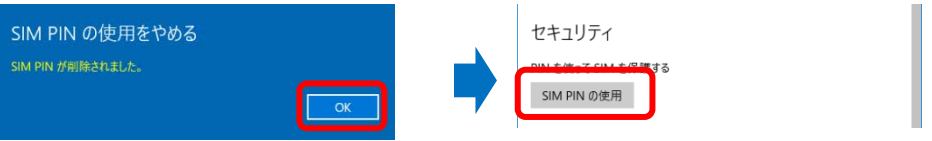

8. 一度パソコンの電源を切り、再度パソコンの電源を入れます。

### $\overline{P}$  POINT

▶ PIN コードロックが有効にならなかった場合は、[「第](#page-90-0) 4 章 無線 WAN [で困ったら」](#page-90-0)(→P.[91](#page-90-0))の対 処方法を参照して設定してください。

### <span id="page-54-0"></span>■ Windows 8.1 の場合

- 1. 「チャーム」(→P[.6](#page-5-0))を表示し、 (3) (設定)をクリックします。
- 2. 「PC 設定の変更」をクリックします。

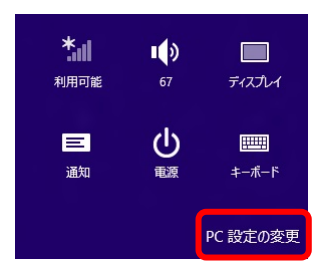

3. 「ネットワーク」をクリックします。

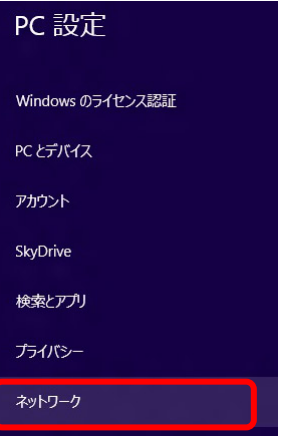

4. 画面左側のメニューで「接続」をクリックし、画面右側のメニューで「モバイルブロード バンド」の「NTT DOCOMO」をクリックします。

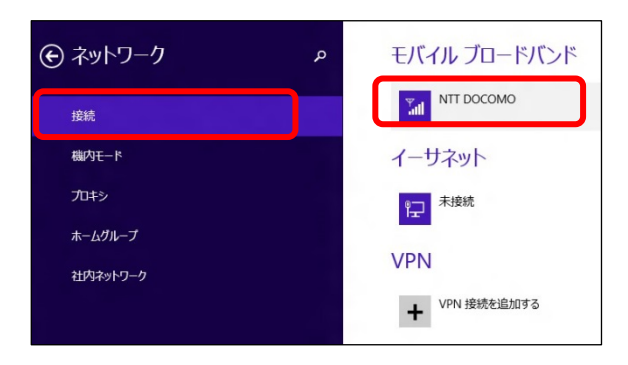

5. 画面一番下までスクロールし、「セキュリティ」が「PIN の使用をやめる」と表示されて いることを確認した後、「PIN の使用をやめる」をクリックします。

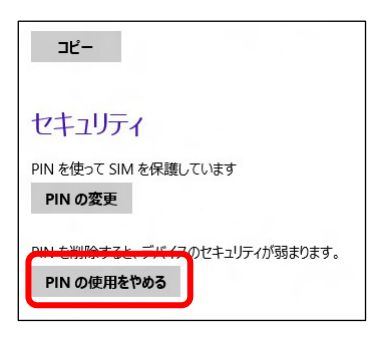

6. 「現在の PIN」を入力し、「OK」をクリックします。

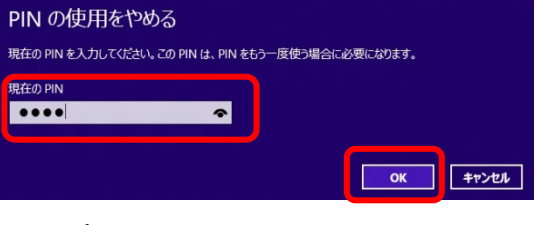

### **1% 重要**

- PIN (パスワード)の入力を 3 回間違えると、SIM カードがロックされます。 SIM カードがロックされたときは、「SIM [カードのロックを解除する」](#page-41-0) (→P[.42](#page-41-0)) を行い、ロック を解除してください。
- 7. 「セキュリティ」が「PIN の使用」の表示になっていることを確認します。

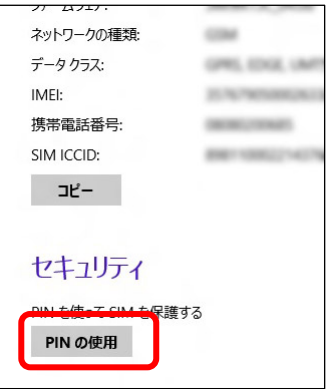

8. 一度パソコンの電源を切り、再度パソコンの電源を入れます。

#### $\sqrt{2}$  POINT

▶ PIN コードロックが有効にならなかった場合は、[「第](#page-90-0) 4 章 無線 WAN [で困ったら」](#page-90-0)(→P.[91](#page-90-0))の対 処方法を参照して設定してください。

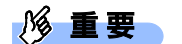

▶ PIN (パスワード)の入力を 3 回間違えると、SIM カードがロックされます。 SIM カードがロックされたときは、「SIM [カードのロックを解除する」](#page-41-0)(→P[.42](#page-41-0))を行い、ロック を解除してください。

# 第3章

# コネクションマネージャ 「Skylight」を使う

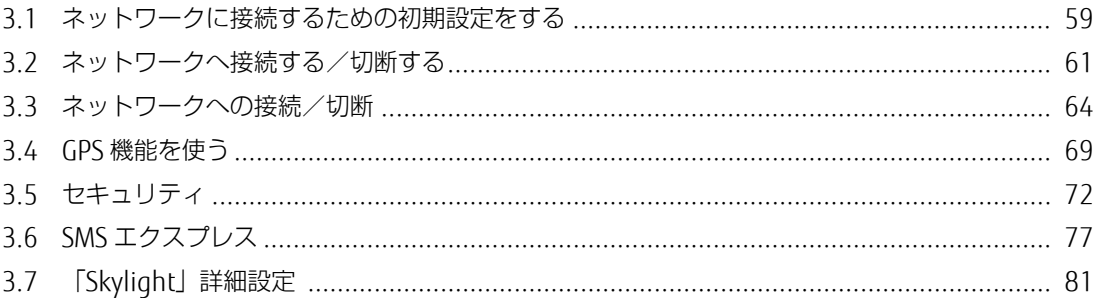

# <span id="page-58-0"></span>**3.1 ネットワークに接続するための初期設定をする**

### **1%重要**

- ▶ 「mopera U」のプロファイル設定については、[「第](#page-11-0)2章 [モバイルブロードバンド\(](#page-11-0)Windows の機 [能\)を使う」](#page-11-0)(→P.[12](#page-11-0))に従い設定し、Skvlight ではプロファイル作成は行わないでください。 [「第](#page-11-0) 2 章 [モバイルブロードバンド\(](#page-11-0)Windows の機能)を使う」(→P.[12](#page-11-0))でプロファイル設定が行 われていれば、そのまま Skylight による接続/切断も可能です。
- ▶ 国際ローミングについて このパソコンは海外での無線 WAN の接続を保証していませんが、お使いになる国によっては、国 際ローミングによって接続できる場合があります。その場合には、国際ローミング中のデータ通信 料が非常に高額になる場合がありますので、ご利用にあたっては充分にご注意ください。
- ▶ NTT ドコモの Xi データプラン以外をご利用の方は、ご利用のプロバイダーの設定に合わせて 「Skylight」の設定変更が必要な場合がありますので、各プロバイダーへ確認してください。
- ▶ Skylight で接続設定を行ったときは[、第](#page-11-0)2章 で説明しているモバイルブロードバンド設定が上書き されますのでご注意ください。
- ▶ パソコン本体内蔵無線 WAN 通信モジュールの部品交換を行った場合、APN 設定はされていません。 内蔵無線 WAN モジュールの部品交換前に通信事業者が提供するドコモ Xi ネットワークへ接続する 設定で接続していたときは、本章をご覧になり設定してください。

# <span id="page-58-1"></span>**3.1.1 「Skylight」を起動する**

ご購入時の設定では、「Skylight」は自動的に起動しない設定になっています。 次の手順に従って「Skylight」を起動してください。

- 1. 次の操作を行います。
	- Windows 10 の場合
		- 1. 「スタート」メニュー→「Sierra Wireless」の「Skylight」の順にクリックします。
	- Windows 8.1 の場合
		- 2. アプリ画面 ([Windows 8.1](#page-5-1)) (→P[.6](#page-5-1)) を表示し、「Sierra Wireless」の「Skylight」をク リックします。

「Skylight」が起動します。

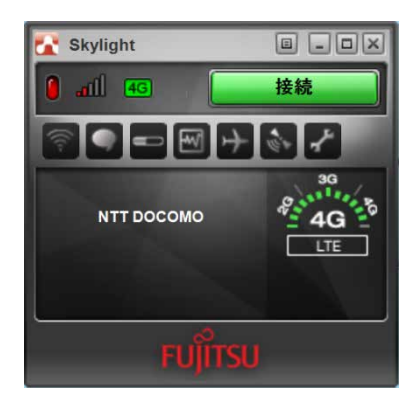

### **1% 重要**

- SIM カードにパスワードを設定しているときは、パスワードを要求されます。 「Skylight」の起動時またはワイヤレススイッチをオンにしたときに、パスワードを要求された場合 は、SIM カードに設定しているパスワードを入力してください。パスワードについて、詳しくは 「[3.5](#page-71-0) [セキュリティ」](#page-71-0)(→P.[72](#page-71-0))をご覧ください。
- ▶ 「Skylight」で電波を停止しているときは、「[3.2.3](#page-62-0) [電波を停止する」](#page-62-0)(→P.[63](#page-62-0))をご覧になり、記 載されたように電波が停止されていないか、ご確認ください。
- 2. 「Skylight」で各種設定を変更するには、 オプション)ボタンをクリックします。 詳しくは、「[3.7.2](#page-81-0) [「ユーザーオプション」画面で設定を変更する」](#page-81-0)(→P[.82](#page-81-0))をご覧ください。

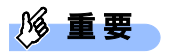

▶ NTT ドコモの Xi データプラン以外をご利用の方は、ご利用のプロバイダーの設定に合わせて 「Skylight」の設定変更が必要な場合がありますので、各プロバイダーへ確認してください。 「[3.2](#page-60-0) [ネットワークへ接続する/切断する\(](#page-60-0)mopera U)」(→P.[61](#page-60-0))へ進んでください。

# <span id="page-60-0"></span>**3.2 ネットワークへ接続する/切断する(mopera U)**

### **1% 重要**

- ▶ 「mopera U」のプロファイル設定については、[「第](#page-11-0) 2 章 モバイルブロードバンド (Windows の機 [能\)を使う」](#page-11-0)(→P.[12](#page-11-0))に従い設定し、Skvlight ではプロファイル作成は行わないでください。 [「第](#page-11-0) 2 章 [モバイルブロードバンド\(](#page-11-0)Windows の機能)を使う」(→P.[12](#page-11-0))でプロファイル設定が行 われていれば、そのまま Skylight による接続/切断も可能です。
- ▶ アプリケーションの起動について Internet Explorer などのブラウザーやメールアプリなどは、無線 WAN をインターネットに接続し てから起動してください。インターネットに接続する前にこれらのアプリを起動すると、ネット ワークに接続できない場合があります。
- ▶ ブラウザーを閉じたときは、必ず接続が切れているか確認してください。 通信を切断していないと、高額のデータ通信料が発生するおそれがあります。ブラウザーを閉じた ときは、必ず「Skylight」を確認し、通信が切断されているか確認してください。

# **3.2.1 接続する**

### 1. 「Skylight」が起動していることを確認します。

画面中央に APN 名(例:NTT ドコモの場合は「NTT DOCOMO」)が表示され、接続ボタンが緑色で 「接続」と表示されていることを確認してください。

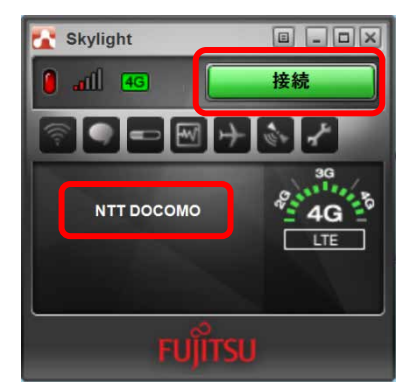

### $P$  POINT

お使いの環境によって、「NTT DOCOMO」以外の表示になることがあります。

 $\frac{1}{2}$ 看 要

> スリープ状態からのレジューム直後に画面中央部で「デバイスを検出できません」などと表示され、 接続ボタンが緑色ではないことがあります。しばらく待つと緑色に変わります。

### 2. 接続ボタンをクリックします。

「<APN 名>に接続しています。」と画面中央部に表示されます。 画面中央部にデータ通信量が表示され、画面右側の通信方式が白に変わったら、接続完了です。 このとき、接続ボタンには「切断」が表示されます。

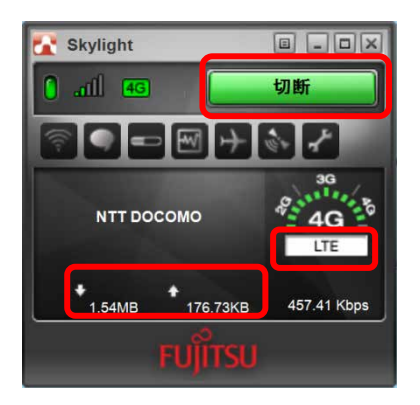

### $\circ$  POINT

 画面右側の通信方式は、Xi ネットワークにつながったときは「LTE」、FOMA ネットワークにつな がったときは「3G」と表示されます。

### **3.2.2 切断する**

1. 接続ボタンの表示が「切断」になっていることを確認し、「切断」と表示されている接続 ボタンをクリックします。

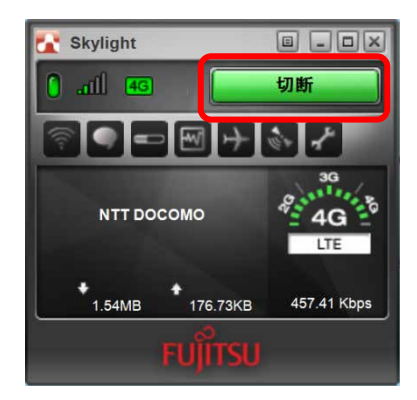

2. 「<APN 名>(例:NTT ドコモの場合は「NTT DOCOMO」)を切断しました。」と画面中央 部に表示され、画面右側の通信方式が黒に変わったら、切断完了です。 このとき、接続ボタンには「接続」が表示されます。

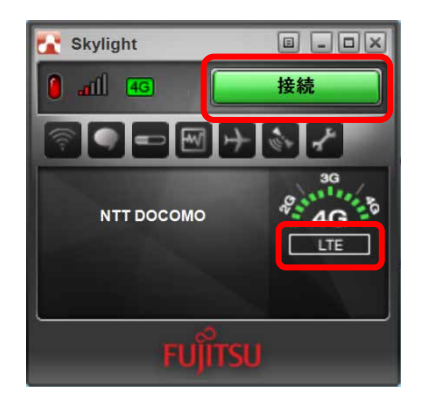

### <span id="page-62-0"></span>**3.2.3 電波を停止する**

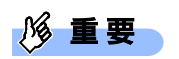

- ▶ SIM カードにパスワードを設定しているときは、パスワードを要求されます。 「Skylight」を起動したときまたはワイヤレススイッチをオンにしたときに、パスワードを要求され た場合は、SIM カードに設定しているパスワードを入力してください。パスワードについて、詳し くは「[3.5](#page-71-0) [セキュリティ」](#page-71-0)(→P.[72](#page-71-0))をご覧ください。
- 1. H (無線オフ)ボタンをクリックします。

画面中央部に「無線オフ」と表示され、電波が停止します。

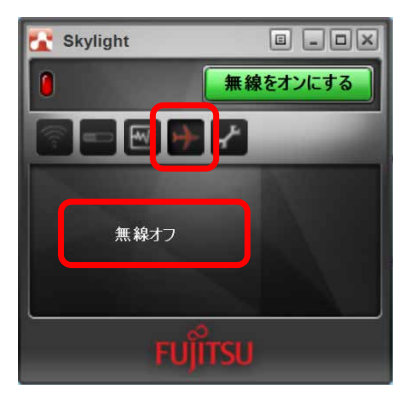

 $P$  POINT

▶ Skylight の (無線オフ) ボタンは無線 WAN の電波を個別に停止するものです。全ての電波を停止 したい場合は、「[2.1.3](#page-18-0) [電波を停止する」](#page-18-0)(→P.[19](#page-18-0))をご覧になり設定してください。

# <span id="page-63-0"></span>**3.3 ネットワークへの接続/切断 (その他の通信業者)**

1. ■ (無線オフ)ボタンをクリックします。

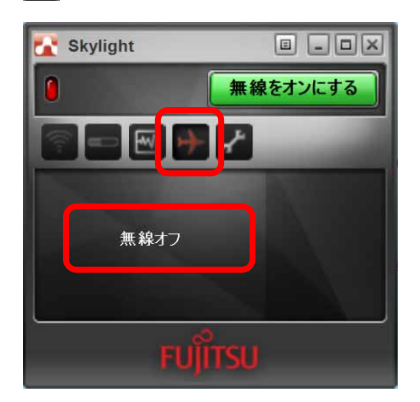

 $P$  POINT

- ▶ SIM カードが入っていることは、赤枠内の「NTT DOCOMO」が表示されていることで確認できます。 初期画面が起動します。
- SIM カードが入っていても、プロファイルがないときは、「NTT DOCOMO」→「ネットワークサー チ中…」→「圏外」を繰り返します。また、接続できないプロファイルが入っているときは、「検 索しています...」が間に入ることがあります。
- 2. イ (オプション)ボタンをクリックします。

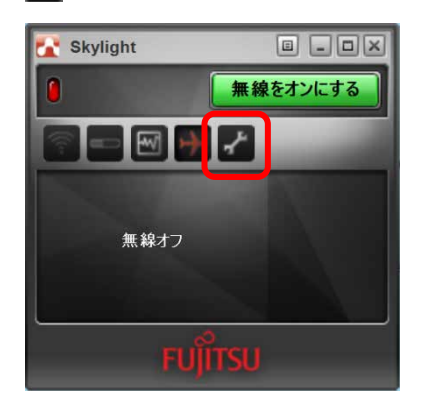

「ユーザーオプション」が表示されます。

3. 「プロファイル」をクリックし、 ※ (新規プロファイルを追加) ボタンをクリックしま す。

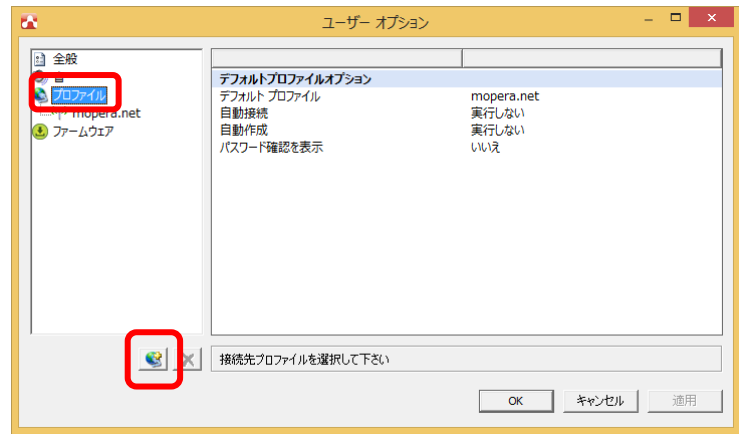

「新規プロファイル 0」が表示されます。

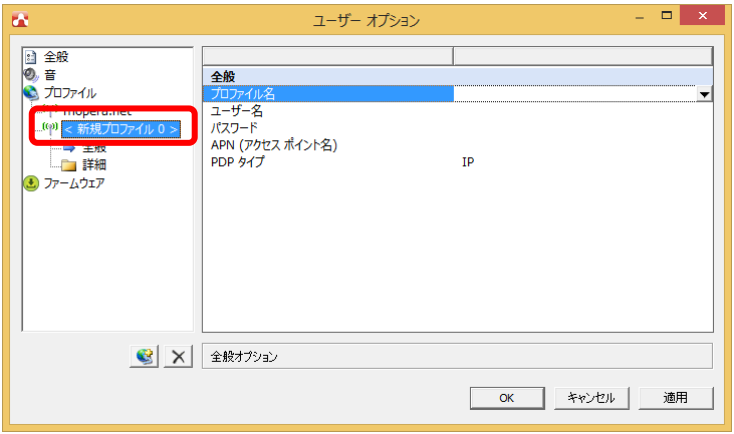

4. 「プロファイル名」をプルダウンして「<カスタム>」を選択し、通信事業者から提供され た情報を入力して、「適用」ボタンをクリックします。

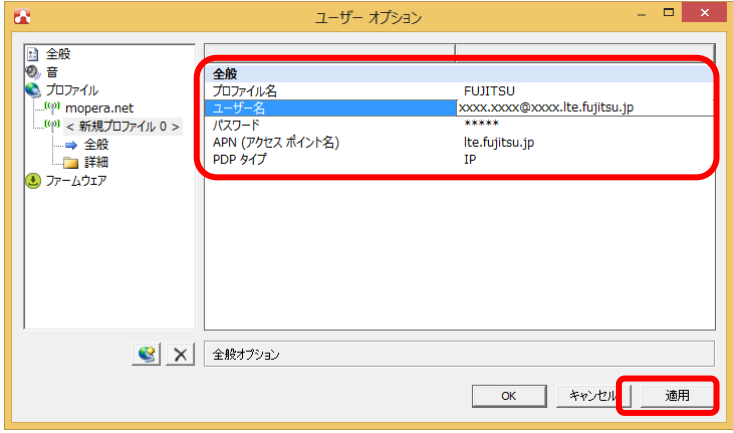

画面左側の「<新規プロファイル 0>」が「新規に作成したプロファイル」に置き換わります。

### $P$  POINT

- ▶ 複数の端末へ設定するときは、1台ずつ設定してください。
- 5. 必要に応じて 、「詳細」の「TCP/IP 設定」をクリックし、通信事業者から提供された情 報を入力して、「適用」ボタンをクリックします。

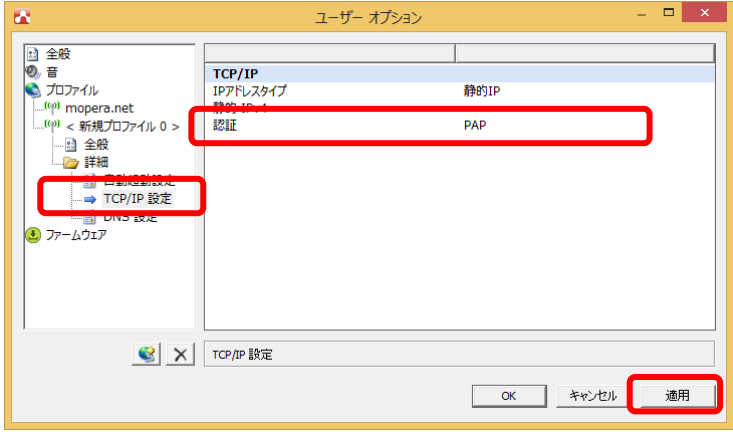

6. 「プロファイル」をクリックし、「デフォルト プロファイル」をプルダウンして「新規に 作成したプロファイル」を選択します。

各項目を次のように設定し、「適用」をクリックした後、「OK」をクリックします。

「自動接続」:ローミング時を除いて自動的に接続する

「自動作成」:実行しない

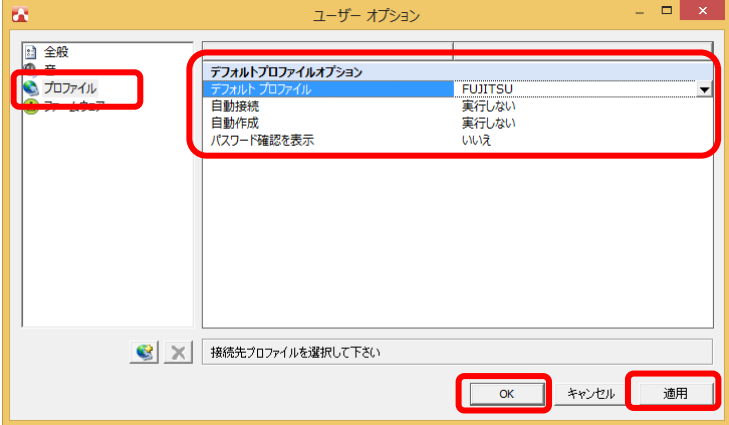

7. 設定完了後、「無線をオンにする」をクリックし、電波を再開します。

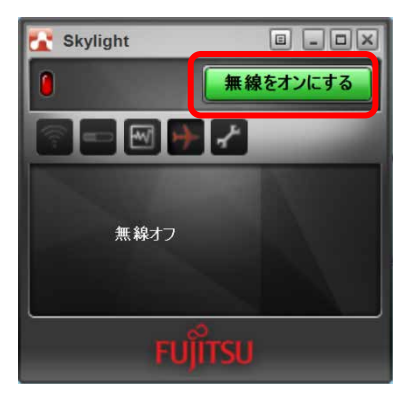

8. 設定完了後、一度「Skylight」からネットワークへ接続します。

自動的に接続されたときは、手順 9 へ進みます。

- 1. 「Skylight」を表示します。
- 2. 「接続」をクリックします。

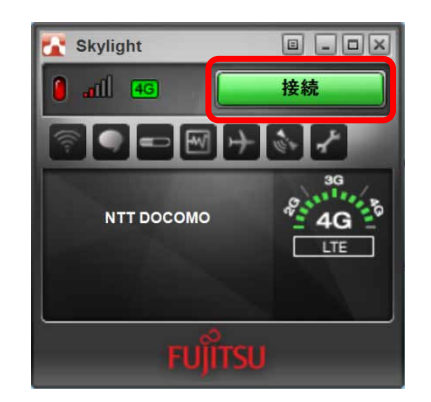

9. 接続完了後、 (終了)ボタンをクリックし、Skylight を終了します。

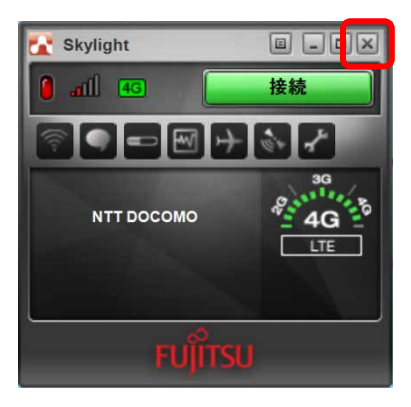

### 18 重要

▶ 端末が複数のユーザーアカウントをもつときは、一般ユーザーアカウントでサインインし直します。 複数のユーザーアカウントをもつときは、サインイン後に手順 10 へ進んでください。 複数のユーザーアカウントをもたないときは、操作はこれで完了です。

#### 10.「Skylight」を起動します。

「[3.1.1](#page-58-1) 「Skylight[」を起動する」](#page-58-1)(→P.[59](#page-58-1))をご覧になり、「Skylight」を起動してください。

- 11.「ユーザーオプション」の「プロファイル」をクリックし、「新規に作成したプロファイ ル」を選択します。
- 12.パスワードが空欄となっているので、設定表に基づいて再度入力し、「適用」をクリック します。
- 13.「プロファイル」をクリックし、「デフォルト プロファイル」をプルダウンして「新規に 作成したプロファイル」を選択します。 各項目を次のように設定し、「適用」をクリックした後、「OK」をクリックします。 「自動接続」:ローミング時を除いて自動的に接続する 「自動作成」:実行しない

#### 14.設定完了後、一度 Skylight からネットワークへ接続します。

自動的に接続された場合は、手順 15 へ進みます。

- 1. 「Skylight」を表示します。
- 2. 「接続」をクリックします。

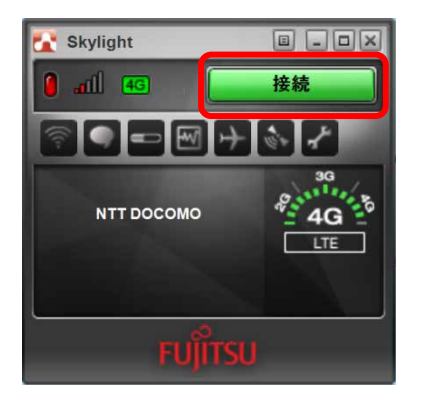

15.接続完了後、 <>> (終了) ボタンをクリックし、Skylight を終了します。

# <span id="page-68-0"></span>**3.4 GPS 機能を使う**

「Skylight」では、簡易的な GPS 機能を搭載しており、測位することができます。

1% 重要

- ▶ 本 GPS 機能は簡易的な機能です。周囲の電波環境や天候によっては位置情報を取得できない場合が あります。また、詳細な測位精度を保証するものではありません。
- ▶ 複数の衛星から情報を取得し位置情報を計算するため、測位には数分~十数分かかることがありま す。

# **3.4.1 GPS 機能を使って測位する**

1. (GPS) ボタンをクリックします。

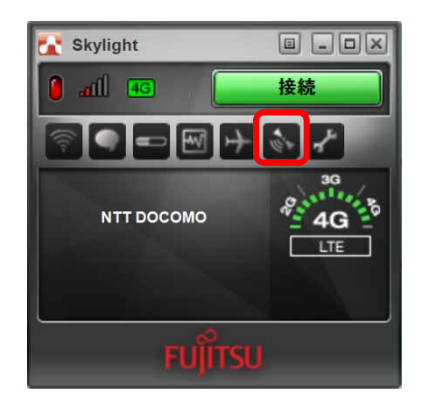

GPS モニターが表示され、自動的に即位を開始します。

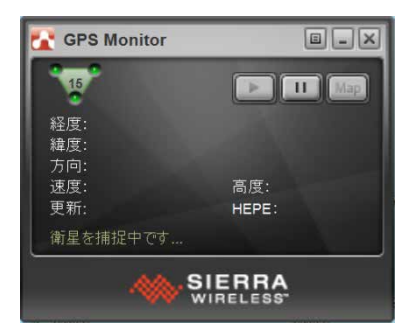

測位が完了し、GPS モニターに緯度/経度が表示されます。

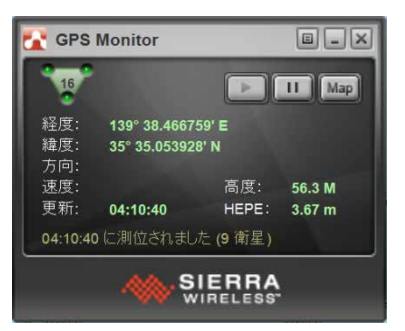

# **3.4.2 特定の地図アプリケーションと連携する**

1. 回 (メニュー)ボタンをクリックし、「設定」をクリックします。

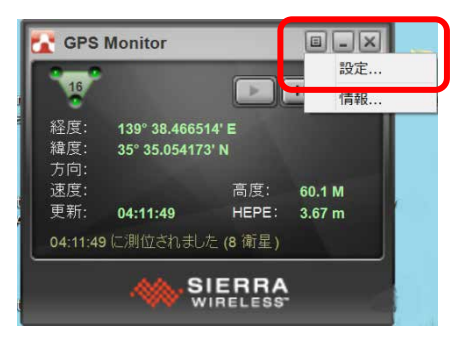

「GPS 設定」が表示されます。

2. 「全般」→「マップ URL」の設定を変更し、「OK」をクリックします。

ご購入時は http://maps.google.com/?q=[1],[2]が設定されています。

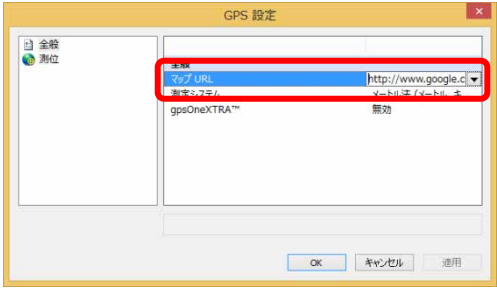

3. 「マップ」をクリックします。

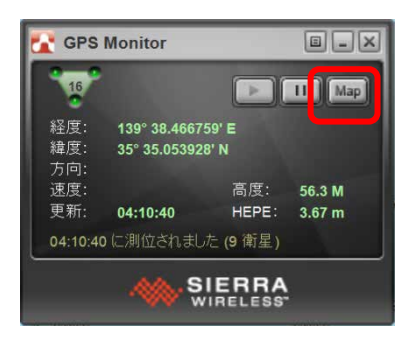

Xi ネットワークとつながっていると、地図アプリケーションとの連携が取れます。

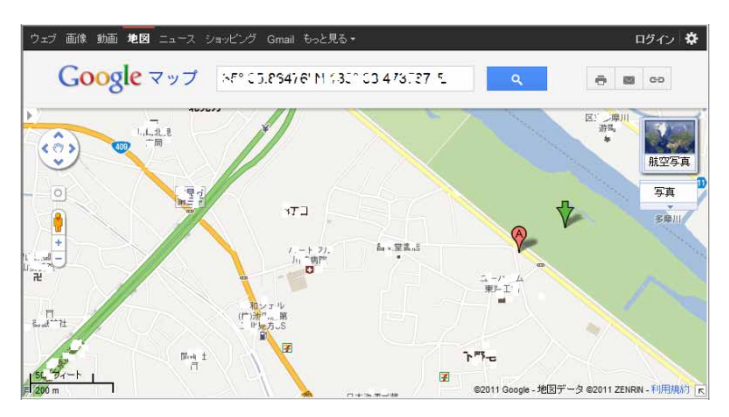

# <span id="page-71-0"></span>**3.5 セキュリティ**

SIM カードにパスワードを設定することにより、無線 WAN 機能の利用を制限することができま す。なお、SIM カードには、「PIN1 コード」というパスワードを設定することができます。

SIM カードに関する質問は、NTT ドコモ ホームページをご覧ください。 NTT ドコモ ホームページ http://www.nttdocomo.co.jp/

### **3.5.1 SIM カードのパスワードを使って「Skylight」にロックをかけ る**

1. 7 (オプション)ボタンをクリックします。

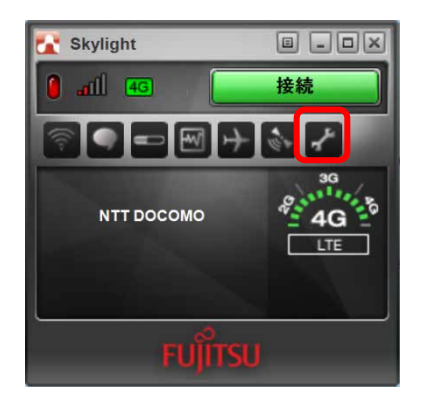

「ユーザーオプション」が表示されます。

2. 「SIM 設定」をクリックします。

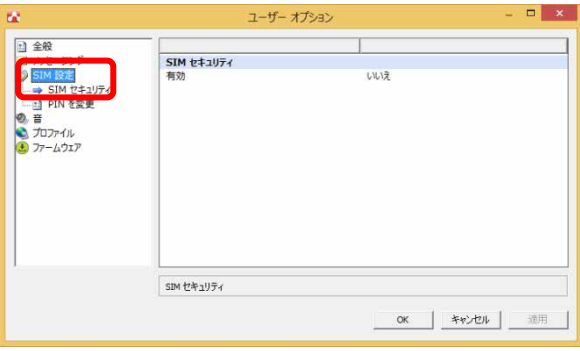
3. 「SIM セキュリティ」の「有効」の設定を「はい」に変更すると、「PIN を入力してくだ さい」と表示されます。

PIN1 コードを入力して「OK」をクリックします。

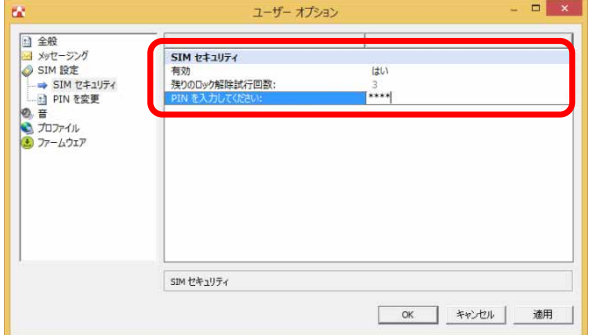

4. 「警告」が表示されたら、「はい」をクリックします。

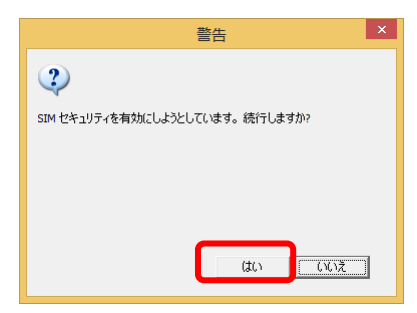

「Skylight」の画面中央部に「PIN は有効化されました」と表示されます。

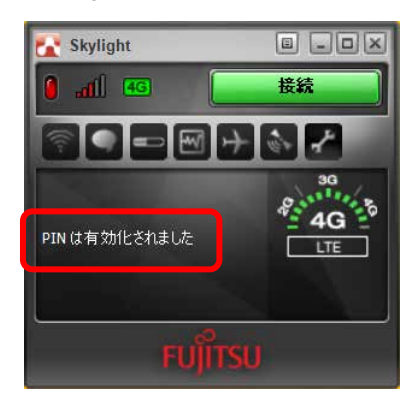

5. 「Skylight」を終了させ、一度パソコンの電源を切り、再度パソコンの電源を入れます。

#### $\circ$  POINT

- ▶ PIN コードロックが有効にならなかった場合は、[「第](#page-90-0) 4 章 無線 WAN [で困ったら」](#page-90-0)(→P.[91](#page-90-0))の対 処方法を参照して設定してください。
- ▶ 再起動の場合、PIN コードロックは有効になりませんのでご注意ください。
- 6. 「Skylight」が起動していることを確認します。
- 7. 「SIM のロックを解除」をクリックします。

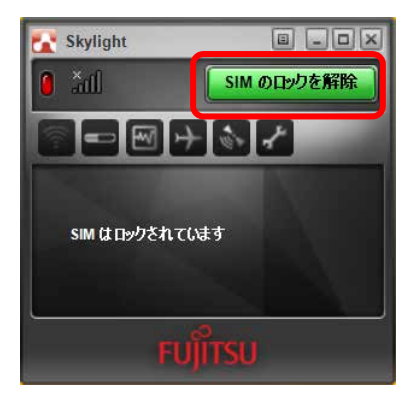

8. 正しい PIN1 コードを入力して「送信」をクリックします。

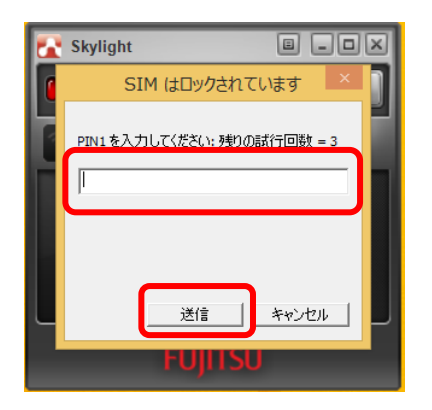

ロックが解除され、使用できるようになります。

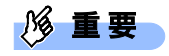

▶ パスワードの入力を 3 回間違えると、SIM カードがロックされます。 SIM カードがロックされたときは「SIM はブロックされています」という画面が表示されます。 次の手順でロックを解除してください。

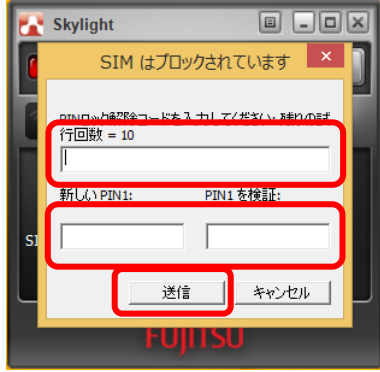

1. NTT ドコモまたは通信事業者より提供された「PIN ロック解除コード」を入力します。 2. 「新しい PIN1」、「PIN1 を検証」に、新しいパスワードを入力します。

- 3. 「送信」をクリックします。
- 4. 「Skylight」をいったん終了させます。

この手順で「Skylight」を終了せずに次の操作を行うと、正しいパスワードを入力してもパスワー ドが解除できなくなります。

- ワイヤレススイッチまたは「Skylight」で電波を停止し、再び電波を発信する。
- パソコンをスタンバイまたは休止状態にした後、レジュームさせる。

この場合は、ワイヤレススイッチまたは「Skylight」で電波を停止し、「Skylight」を終了させ、 しばらくしてから再び「Skylight」を起動してください。

▶ PIN ロック解除コードを10回間違えると、通信ができなくなります。 PIN ロック解除コードを 10 回間違えると、「SIM が拒否されました」と表示され、通信ができな くなります。 通信ができなくなったときは、NTT ドコモまたは通信事業者へご相談ください。 NTT ドコモ ホームページ http://www.nttdocomo.co.jp/ ドコモ インフォメーションセンター 受付時間:午前 9:00~午後 8:00 ドコモの携帯電話からの場合

- (局番なし) 151(無料) ※一般電話などからはご利用いただけません。
- 一般電話などからの場合 0120-800-000(無料) ※携帯電話、PHS からもご利用になれます。

## **3.5.2 SIM カードの PIN1 コードを変更する**

1. イ (オプション)ボタンをクリックします。

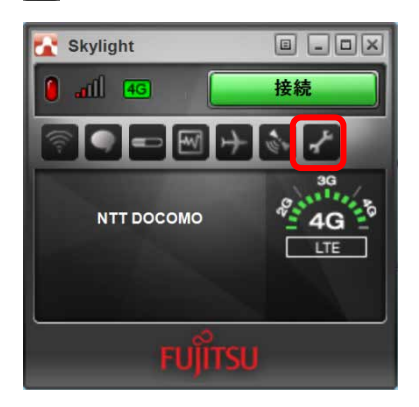

「ユーザーオプション」が表示されます。

2. 「SIM 設定」をクリックします。

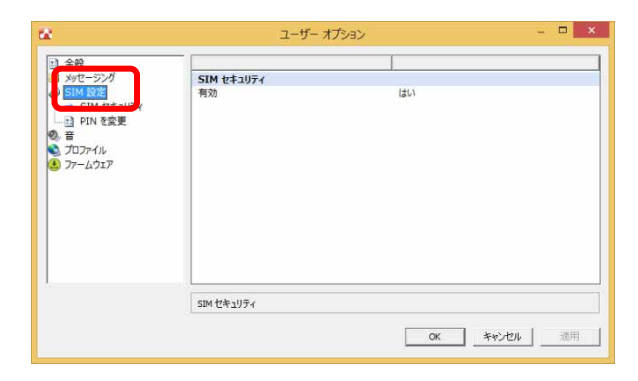

3. 「PIN を変更」をクリックし、「現在の PIN を入力」「新規 PIN」「PIN を検証」を入力し、 「OK」をクリックします。

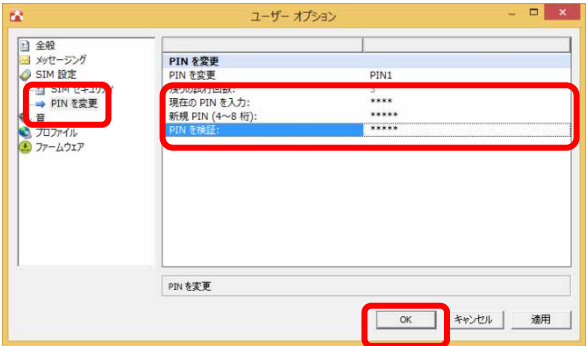

4. 「PIN コードを変更しようとしています。続行しますか?」の警告メッセージが表示され ますので、「はい」をクリックします。

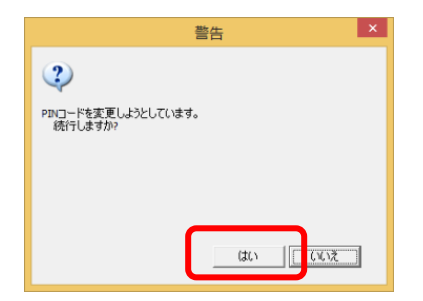

5. 一度パソコンの電源を切り、再度パソコンの電源を入れます。

#### $\overline{P}$  POINT

- ▶ PIN コードロックが有効にならなかった場合は、[「第](#page-90-0) 4 章 無線 WAN [で困ったら」](#page-90-0)(→P.[91](#page-90-0))の対 処方法を参照して設定してください。
- ▶ 再起動の場合、PIN コードロックは有効になりませんのでご注意ください。

# **3.6 SMS エクスプレス**

「Skylight」の SMS エクスプレス機能により、SMS の送受信を行うことができます。

18 重要

- SMS 契約をされていない場合は、SMS の送受信ができません。
- ▶ SMS は定額データプランの定額対象外通信ですので、ご利用になるときはご注意ください。 詳しくは、NTT ドコモのホームページを確認してください。 http://www.nttdocomo.co.jp/
- ▶ 未読メッセージが 20件以上たまった場合は、追加の SMS を受信することができません。その場合 はメッセージの内容を確認して既読にし、未読メッセージが 19 件以下になるようにしてください。
- ▶ SMS は NTT ドコモ以外の通信事業者のお客様とも送受信できます。
- 1. ◯ (SMS エクスプレス) ボタンをクリックします。

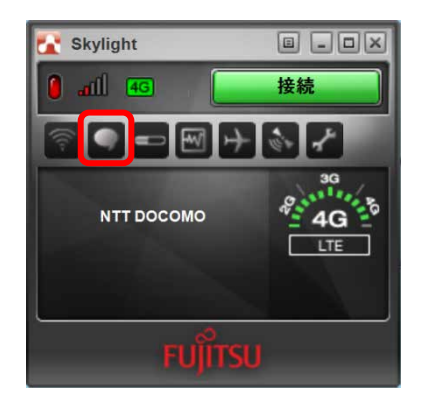

「SMS エクスプレス」が表示されます。

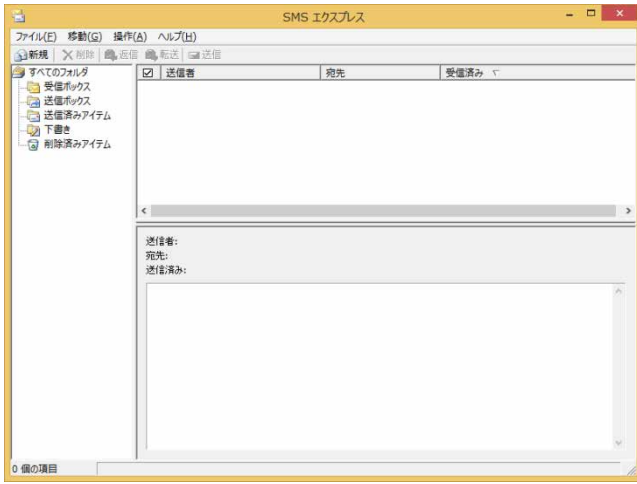

1. 「新規」をクリックします。

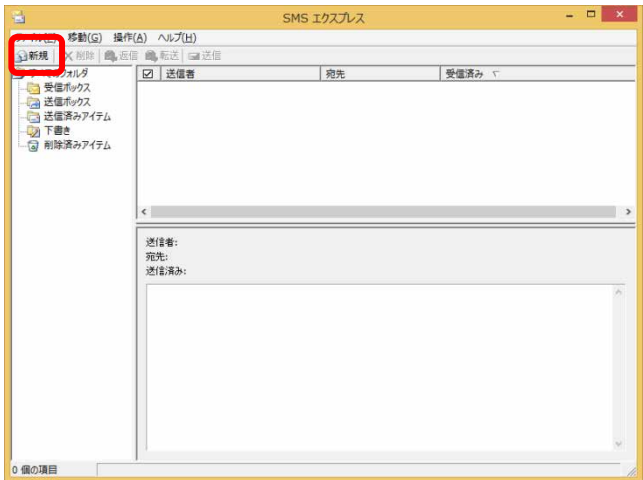

「SMS エクスプレス - メッセージ」が表示されます。

2. 「宛先」に SMS 送付先の電話番号を入力し、画面下のエリアに送付するメッセージを入 力して、「送信」ボタンをクリックします。

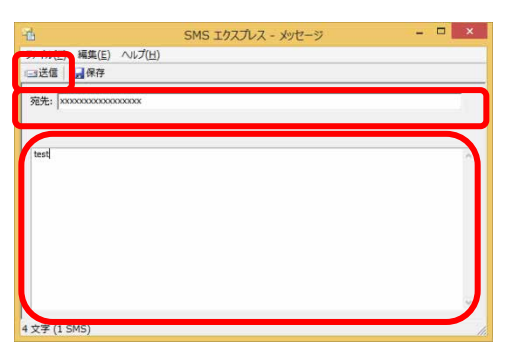

SMS が送信されます。

## **3.6.2 SMS を受信する**

1. SMS を受信すると、「Skylight」上に SMS を受信したことを示すアイコンが表示されま す。

● (SMS エクスプレス)ボタンをクリックします。

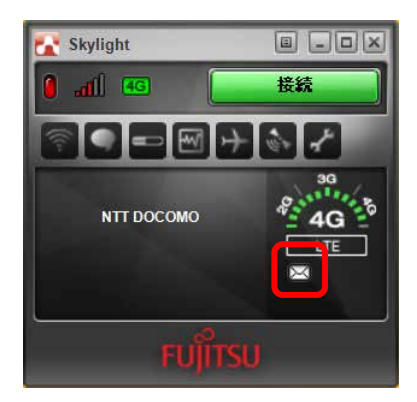

2. 「SMS エクスプレス - メッセージ」画面が表示され、受信した SMS があることを確認で きます。

確認したい SMS をクリックすると、画面下のエリアに SMS の内容が表示されます。

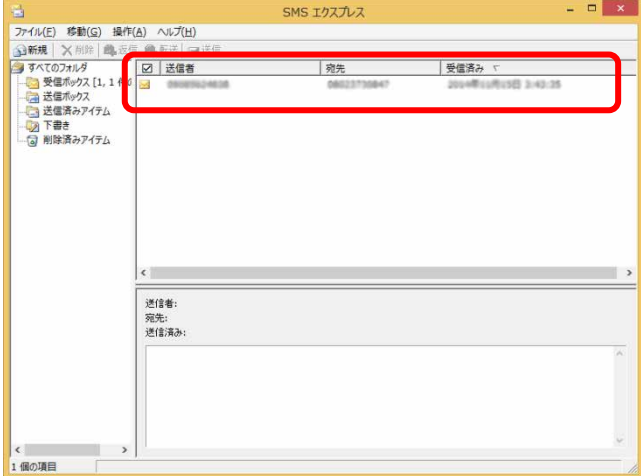

#### 3. 対象の SMS をクリックすることで、画面下のエリアに SMS を確認することができます。

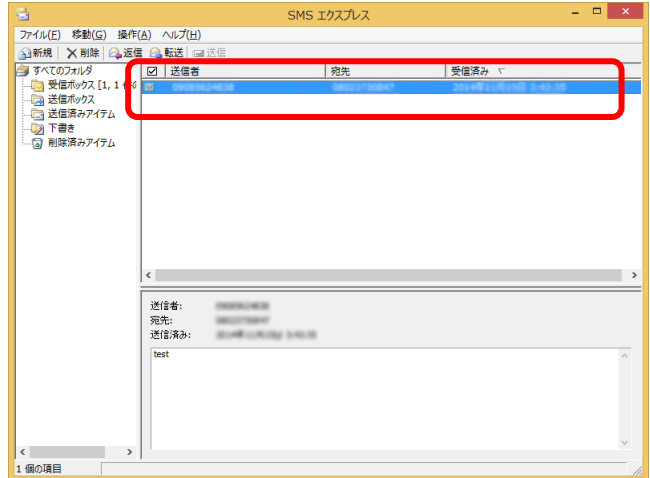

以上で SMS を受信できます。

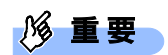

▶ 未読のメッセージが 20 通たまると、以降の SMS を受け取れません。未読のメッセージの内容を確 認して既読にすると、次の SMS を受信できるようになります。

# **3.7 「Skylight」詳細設定**

コネクションマネージャ「Skylight」の詳細設定について説明します。

## **3.7.1 「Skylight」の画面説明**

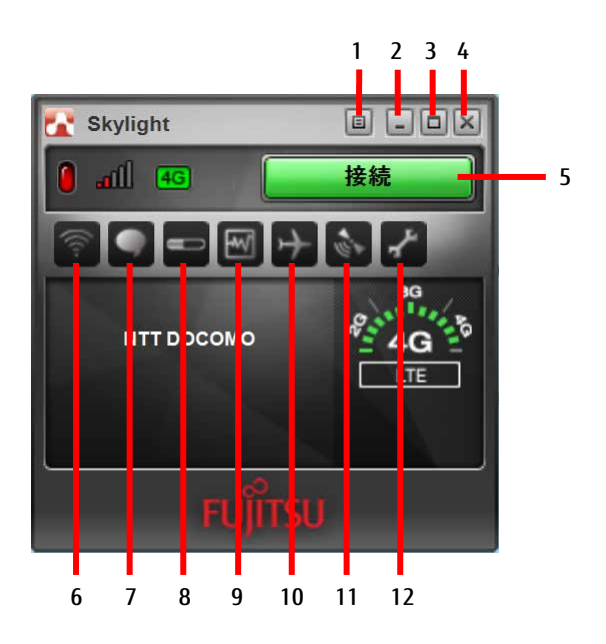

- 1. メニューボタン メニューを表示します。 「[3.7.3](#page-88-0) [メニューから設定を変更する」](#page-88-0)  $(\rightarrow P.89)$  $(\rightarrow P.89)$  $(\rightarrow P.89)$
- 2. 最小化ボタン 「Skylight」が通知領域に入ります。
- 3. 表示切替ボタン コンパクト表示に切り替えます。 もう一度クリックすると、元の画面に戻 ります。
- 4. 終了ボタン 「Skylight」を終了します。
- 5. 接続ボタン Xi ネットワークに接続します。
- 6. 接続設定ボタン 「ユーザーオプション」画面を表示しま す。プロファイル設定をすることができ ます。
- 7. SMS エクスプレスボタン SMS 管理ソフトウェア「SMS エクスプ レス」が表示されます。
- 8. 通信履歴ボタン 過去の通信状況を表示します。
- 9. 通信状況ボタン 現在の通信状況を表示します。
- 10. 無線オフボタン 無線 WAN の電波を停止します。
- 11. GPS ボタン GPS モニターが表示されます。
- 12. オプションボタン 「ユーザーオプション」画面を表示しま す。各種設定をすることができます。

## **3.7.2 「ユーザーオプション」画面で設定を変更する**

オプションボタンをクリックすると、「ユーザーオプション」画面が表示され、各種設定を することができます。

また接続設定ボタンをクリックすると、「ユーザーオプション」画面の「プロファイル」の 設定画面が表示されます。

設定できる内容は次のとおりです。

#### ■ **全般**

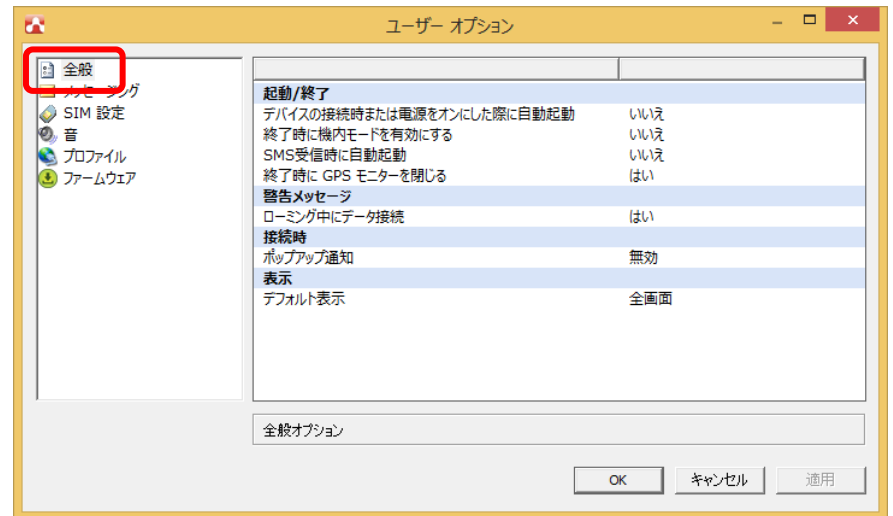

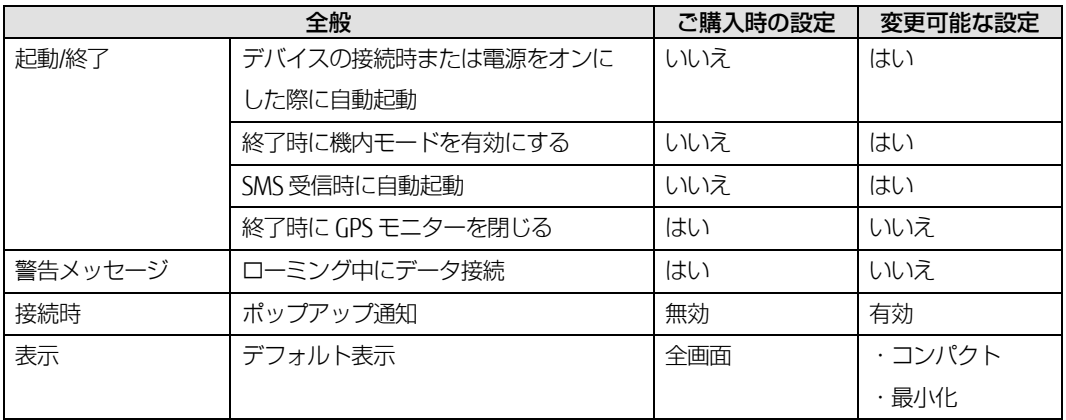

#### ■ SIM 設定

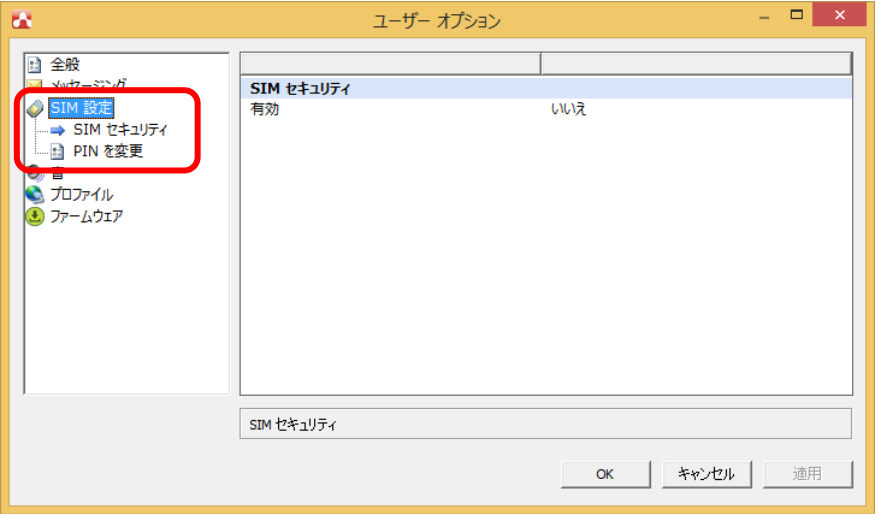

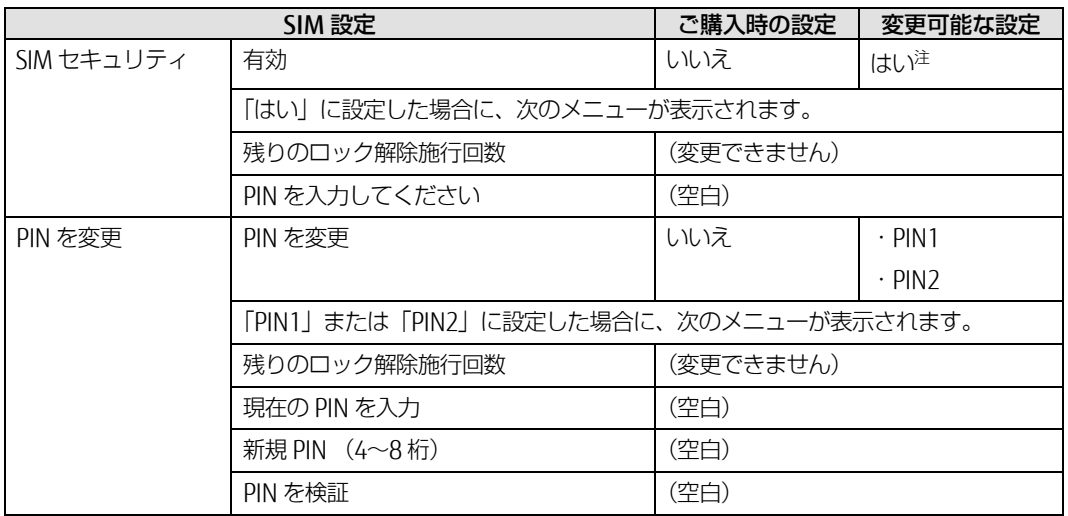

注:設定を「はい」にする場合、詳しくは「[3.5](#page-71-0) [セキュリティ」](#page-71-0)(→P.[72](#page-71-0)) をご覧ください。

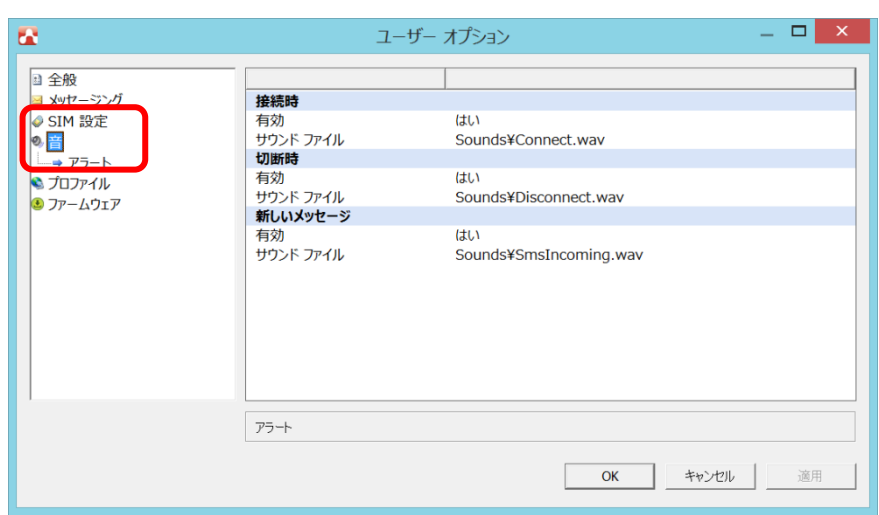

■ **音**

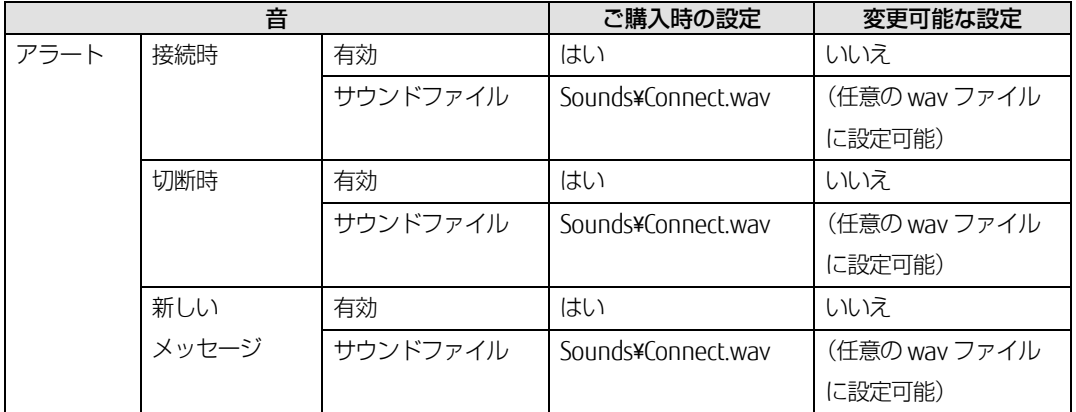

#### <span id="page-84-0"></span>■ **プロファイル**

## 18 重要

- ▶ 「mopera U」のプロファイル設定については、[「第](#page-11-0)2章 モバイルブロードバンド (Windows の機 [能\)を使う」](#page-11-0)(→P.[12](#page-11-0))に従い設定し、Skylight ではプロファイル作成は行わないでください。
- ▶ プロファイルの設定を行うときは、無線をオフ、または UIM カードを本体から取り外してから設定 してください。

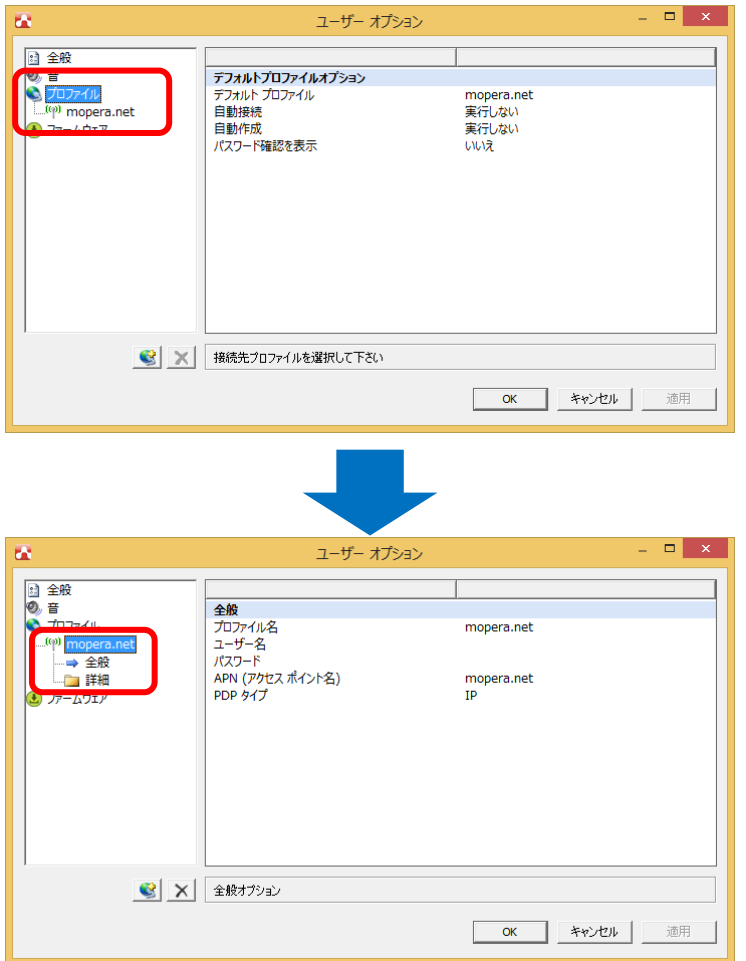

登録されたプロファイルを選択したときは、次のメニューが表示されます。登録済みのプロファイルの 設定を変更することができます。

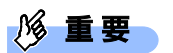

▶ プロファイルの設定や変更の後は、設定を反映させるため、終了ボタンを押して、Skylight を終了 させてください。

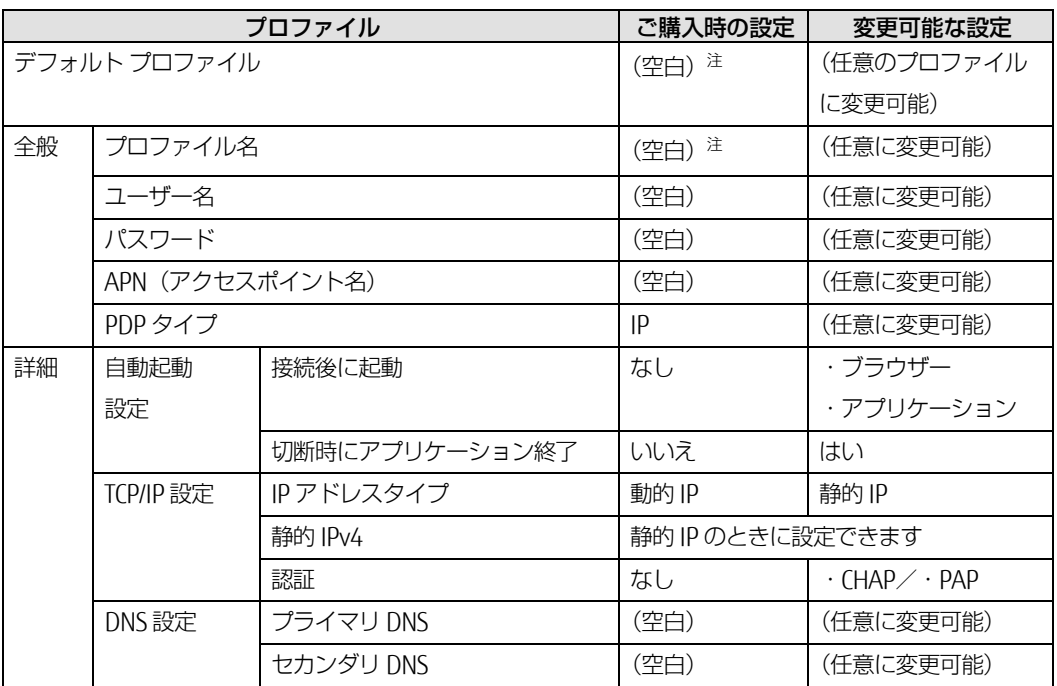

注:ご購入時のデフォルトプロファイルは「(空白)」に設定されています。

□ 新規にプロファイルを追加する

1. 「プロファイル」を右クリックし、「新規プロファイルを追加」をクリックします。

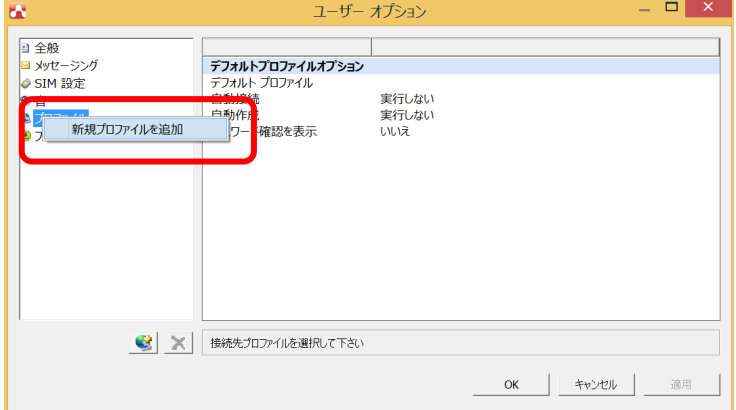

2. 「新規プロファイル」が作成されたら、プロファイル名など設定を変更します。

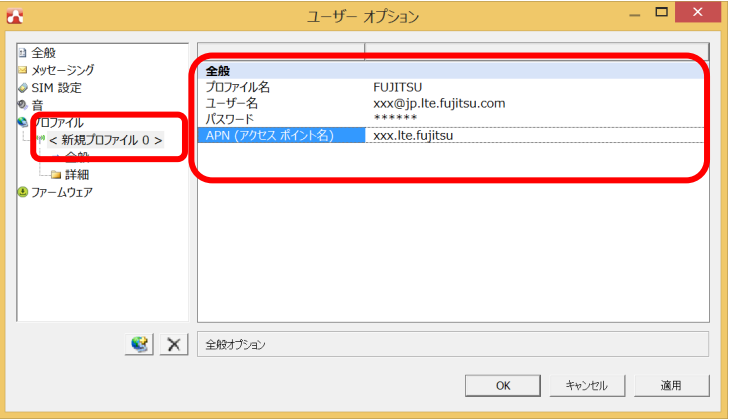

3. 「プロファイル」の「デフォルトプロファイル」から作成したプロファイルを選択した後、 「OK」をクリックします。

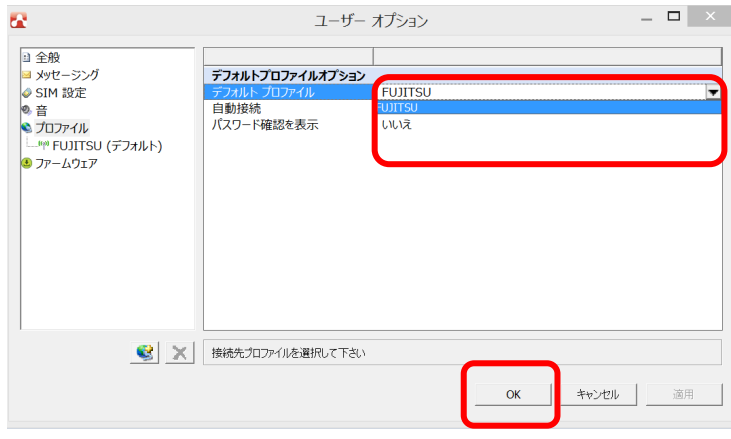

これで新規プロファイルの追加は完了です。

18 重要

- ▶ 管理者アカウントで設定したプロファイル情報は、一般ユーザーアカウントには引き継がれません。
- ▶ プロファイルの設定や変更の後は、設定を反映させるため、いったん Skylight 終了ボタンから終了 させてください。

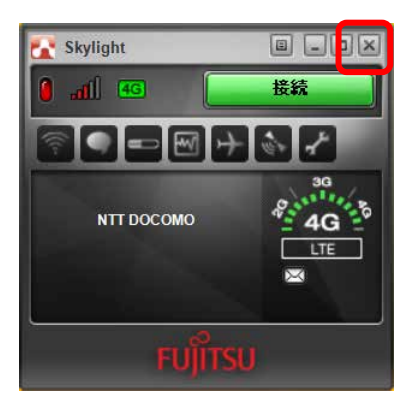

### <span id="page-88-0"></span>**3.7.3 メニューから設定を変更する**

メニューボタンをクリックし、表示されたメニューから設定を変更することができます。

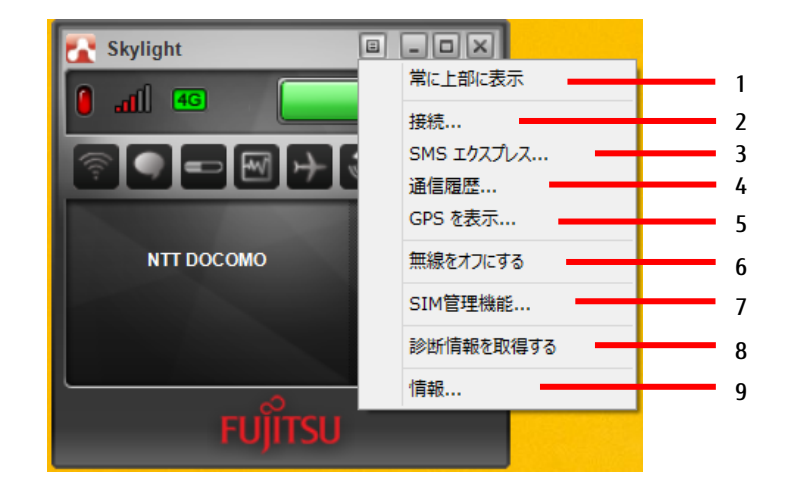

- 1. 常に上部に表示 常に前面表示します。
- 2. 接続 「ユーザーオプション」画面を表示しま す。プロファイル設定をすることができ ます。
- 3. SMS エクスプレス SMS 管理ソフトウェア「SMS エクスプ レス」が表示されます。
- 4. 通信履歴 過去の通信状況を表示します。
- 5. GPS を表示 GPS モニターが表示されます。
- 6. 無線をオフにする 無線の電波を停止します。
- 7. SIM 管理機能 「ユーザーオプション」画面を表示しま す。各種設定をすることができます。
- 8. 診断情報を取得する サポート外です。
- 9. 情報 ソフトウェアバージョン (ビルド)など を見ることができます。

## **3.7.4 画面表示サイズを切り替える**

- (表示切替)ボタンをクリックすると、コンパクト表示にすることができます。
- もう一度  $\boxed{\Box}$  (表示切替) ボタンをクリックすると、元の大きさの画面に戻ります。

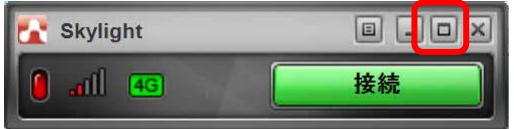

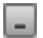

■ (最小化) ボタンをクリックすると、「Skylight」が通知領域に入ります。

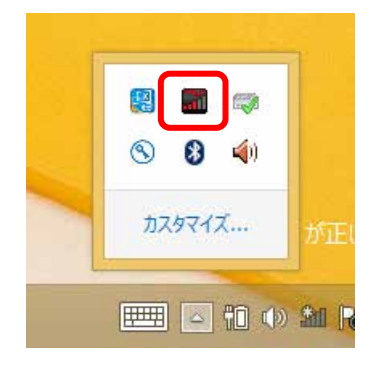

# <span id="page-90-0"></span>第4章 無線 WAN で困ったら

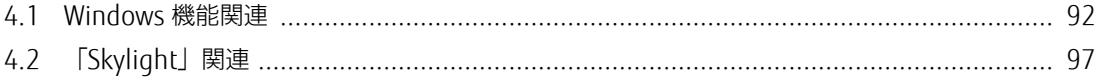

## <span id="page-91-0"></span>**4.1 Windows 機能関連**

ここでは Windows の機能で無線 WAN を使っていて、「故障かな?」と思うようなトラブルが 発生したときの対処方法を説明しています。

## **4.1.1 表示されるメッセージ**

□「SIM を挿入してください」と表示される。

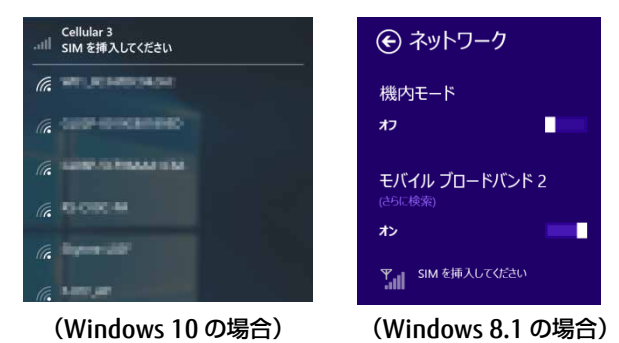

- 原因: SIM カードがセットされていない。または認識できていない。
- 対処: インターネット上のマニュアル『製品ガイド』をご覧になり、SIM カードをセットし直してくださ い。

□「機内モードオン」と表示される。

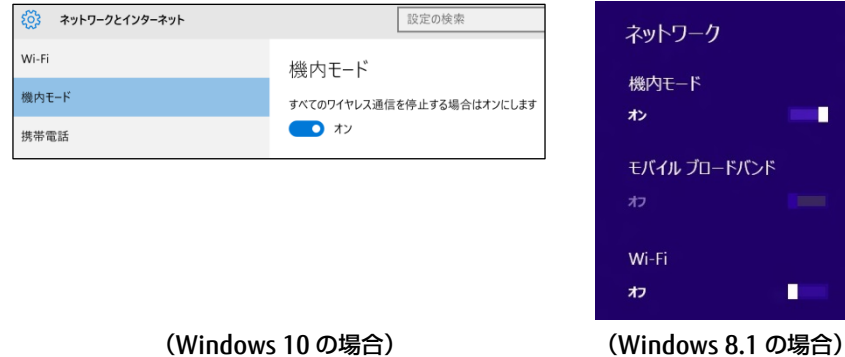

- 原因: 機内モードがオンになっている。
- 対処: 機内モードがオンになっていると、電波が停止状態になっています。

□ NTT ドコモ以外の通信事業者の提供するサービス利用時にモバイルブロードバンドで「制限 あり」と表示される。

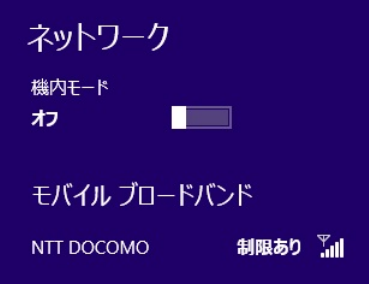

- 原因: 通信事業者が提供する GW (Gateway) から DNS アドレスが払い出されていないと、通信ができませ ん。
- 対処: 通信事業者にお問い合わせください。

□「サービスがありません」と「NTT DOCOMO(HSDPA)」が入れ替わり表示される。

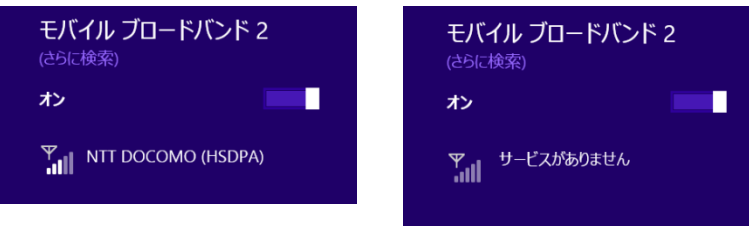

- 原因: 通信事業者が提供する閉域サービス網の場合、APN 名の設定が必要になることがあります。
- 対処: 初期値として「mopera.net」が設定されていますので、通信事業者が提供するサービスに合わせた設 定を行ってください。

#### □「このネットワークに接続できません APN を入力して、やり直してください。」と表示され て接続できない。

- 原因: APN (アクセスポイント名)などの設定が消えている場合があります。
- 対処: 次の通信事業者が提供するサービスに合わせた設定を行ってください。

●ドコモブランド向けのアクセスポイント

- ・アクセスポイント名(APN) :mopera.net
- ・ユーザー名 :(設定不要)
- ・パスワード :(設定不要)
- ・サイインイン情報の種類 :(設定不要)

上記設定を行っても接続できない場合は、以下の手順に従い、PC を再起動してください。

- 1. 「スタート」ボタン→ 232 (設定) の順にクリックします。
- 2. 「更新とセキュリティ」をクリックします。

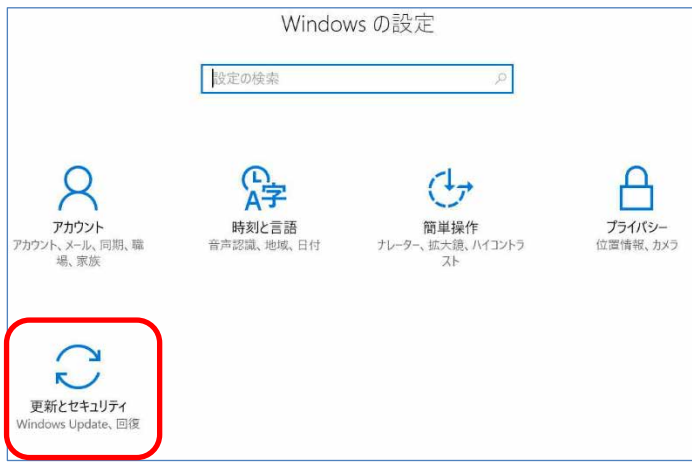

#### 3. 「回復」をクリックします。

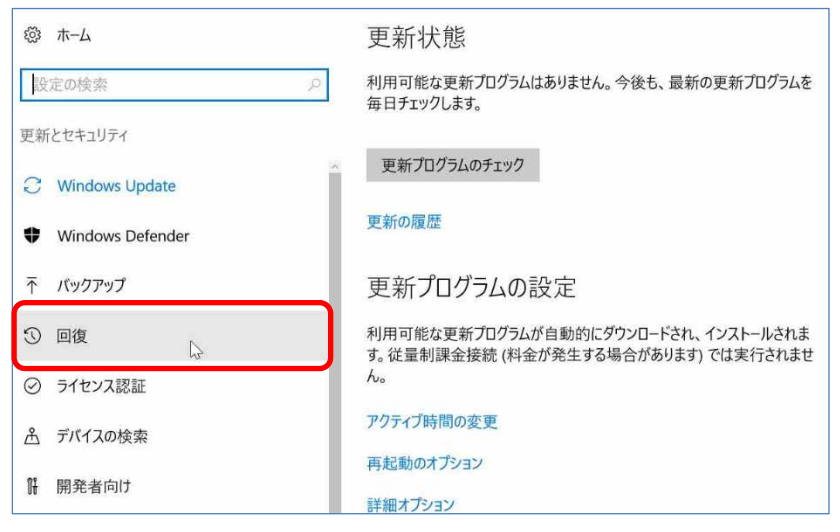

4. 「今すぐ再起動」をクリックします。

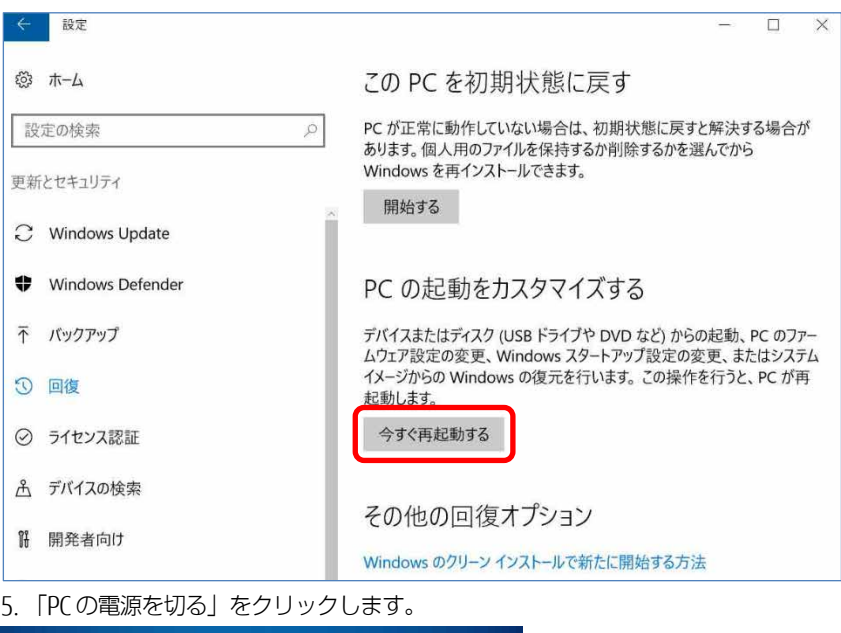

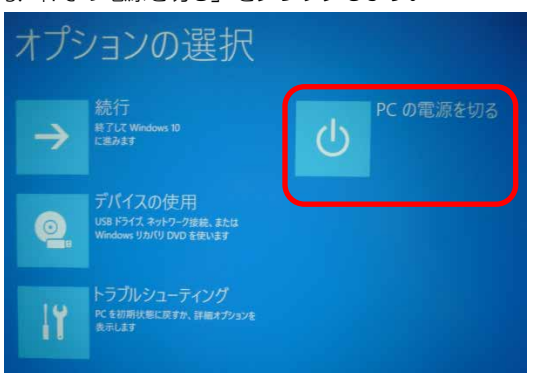

6. 電源が切れたことを確認後、電源を入れて下さい。

□ Windows10 では、PIN コードロック有効設定でシャットダウンから OS 起動する場合、初 回接続時の PIN コードロックが有効とならず、そのまま接続可能になってしまうことがあり ます。

- 対処: 次の設定をすることでシャットダウン後、Windows の起動後に PIN コードロックが有効となります。
	- 1. 「コントロールパネル」ウィンドウの表示方法は、[「「コントロールパネル」ウィンドウ」](#page-4-0) (→[P.5](#page-4-0))をご覧ください。
	- 2. コントロールパネルの「電源オプション」を開きます。

「ハードウェアとサウンド」→「電源オプション」の順にクリックします。

- 3. ウィンドウ左の「電源ボタンの動作の選択」をクリックします。
- 4. 「現在利用可能ではない設定を変更します」をクリックします。
- 5. 「シャットダウン設定」の「高速スタートアップを有効にする(推奨)」のチェックを外します。
- 6. 「変更の保存」をクリックします。

## **4.1.2 Windows の機能の設定**

#### □ モバイルブロードバンド接続中に Windows Update ができない。

原因: 重量課金に関する設定がオンになっている可能性あります。

- 対処: 次の弊社ホームページを参考にご覧ください。
	- ●Windows 10 の場合

「富士通 Q&A-[Windows 10] 従量制課金接続の設定について教えてください。」 http://www.fmworld.net/cs/azbyclub/qanavi/jsp/qacontents.jsp?PID=8710-9687 ※ ホームページ下の「ご参考」の Microsoft のホームページをご参考ください。

●Windows 8.1 の場合 「富士通 Q&A-[Windows 8.1/8] 従量制課金接続の設定について教えてください。」 <http://www.fmworld.net/cs/azbyclub/qanavi/jsp/qacontents.jsp?PID=2410-1581>

ただし、従量制の契約をされているお客様が、Windows Update を自動更新した場合、高額な通 信料を請求されることがあるため、Windows Update は有線 LAN または、無線 LAN に接続して から実行することを強くお勧めいたします。

# <span id="page-96-0"></span>**4.2 「Skylight」関連**

ここでは「Skylight」で無線 WAN を使っていて、「故障かな?」と思うようなトラブルが発生 した場合の対処方法を説明しています。

## **4.2.1 表示されるメッセージ**

□「SIM が挿入されていません」と表示される。

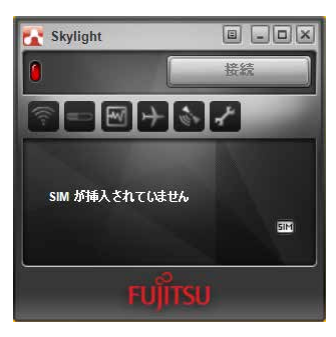

- 原因: SIM カードがセットされていない。または認識できていない。
- 対処: インターネット上のマニュアル『製品ガイド』をご覧になり、SIM カードをセットし直してくださ い。
- □「ネットワークサーチ中」の表示のままとなる。

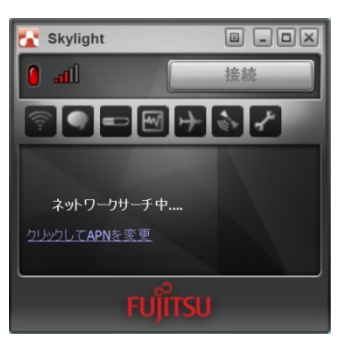

原因: 接続している場所の電波が弱い。

対処: 接続場所を変更するなどして、電波環境の良いところでご利用ください。

□ Skylight の表示が 4G[LTE]にならない。

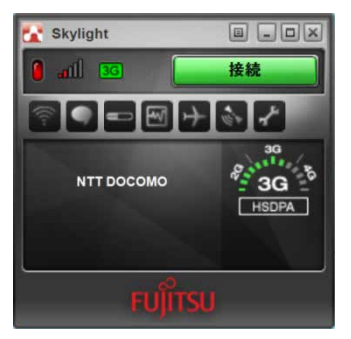

- 原因: 4G[LTE]のエリア外の可能性があります。 通信事業者が提供するサービスの初回接続時においては、パスワードが設定されていない状態で Skylight が起動した場合、4G[LTE]表示されません。
- 対処: および FOMA ハイスピードに対応したエリアについては、NTT ドコモのホームページ (http://www.nttdocomo.co.jp/support/area/index.html)をご覧ください。 NTT ドコモ以外の通信事業者が提供するサービスによっては、パスワードの設定後、「無線オフボタ ン」をクリックし、「無線をオンにする」ボタンまたは、「無線オフボタン」を再度クリックするこ とでパスワードが登録された状態で再度ネットワークサーチされ、Xi ネットワークへの接続が確立さ れます。(ただし、FOMA ネットワーク環境下では、FOMA ネットワークへの接続が確立し、「3G」 表示となります。)
- □ 通信事業者から提供された UIM カードを挿入してプロファイルの設定を行おうとしたとき、 ネットワークサーチ中状態となり、設定ができない。

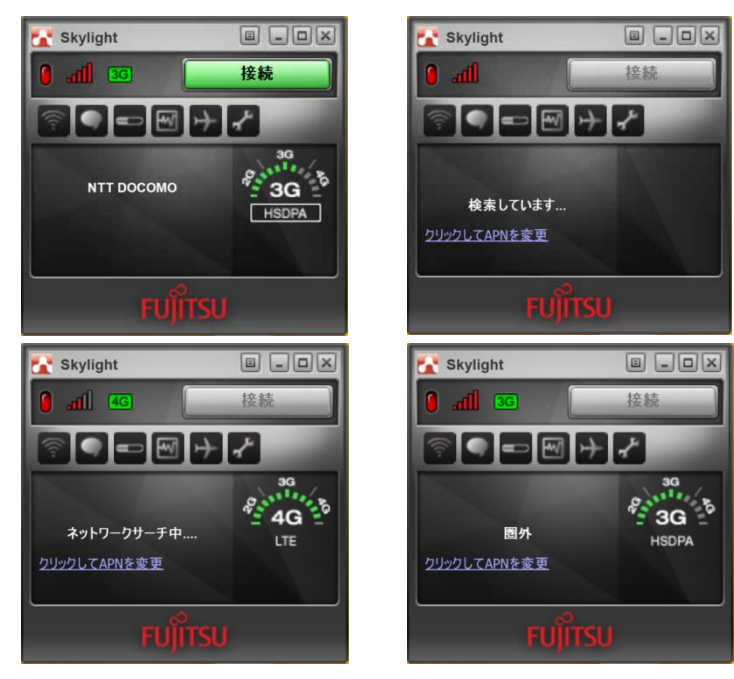

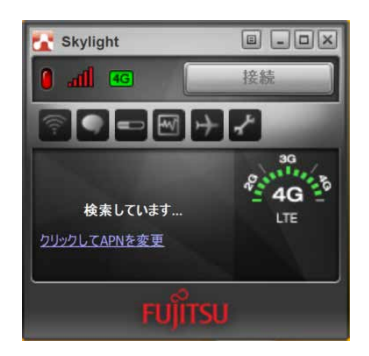

原因: 正しくプロファイルが設定されていないため、ネットワークサーチ中になっています。

対処: プロファイルの設定を行うときは、無線をオフにしてから設定してください。詳しくは[「プロファイ](#page-84-0) [ル」](#page-84-0)(→P.[85](#page-84-0))をご覧ください。

## **4.2.2 「Skylight」の設定**

□ プロファイルを作成、設定したにもかかわらず、プロファイルが保存されない。

- 原因: 終了ボタンで、終了させていない可能性があります。
- 対処: プロファイルを作成、設定した場合は、設定を反映させるため、 ※ (終了) ボタンから終了させてく ださい。

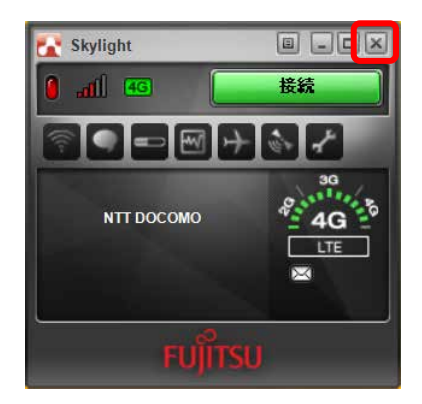

#### 内蔵無線 WAN をお使いになる方へ (NTT ドコモ) B5FK-8671-02 Z0-00

発行日 2017 年 4 月 発行責任 富士通株式会社

#### 〒105-7123 東京都港区東新橋 1-5-2 汐留シティセンター

- このマニュアルの内容は、改善のため事前連絡なしに変更することがあります。
- このマニュアルに記載されたデータの使用に起因する第三者の特許権および その他の 権利の侵害については、当社はその責を負いません。
- 無断転載を禁じます。